# **Capital Improvements Training Course**

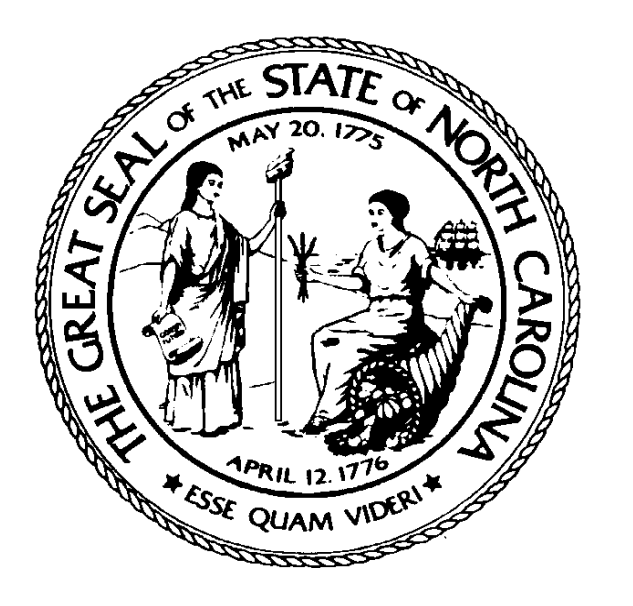

## **State of North Carolina**

## North Carolina Accounting System **Capital Improvement**

Training Course

*11th Edition*

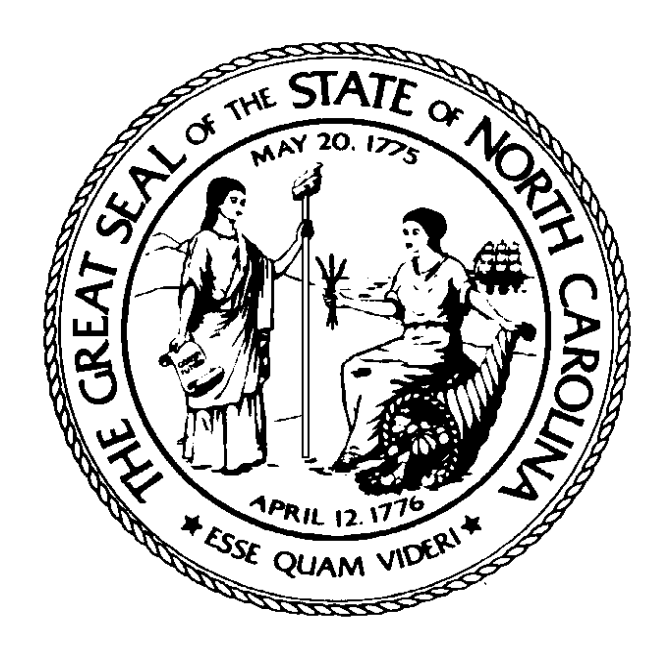

Linda Combs State Controller February 22, 2017

*This training was prepared by:*

### *THE OFFICE OF THE STATE CONTROLLER*

*WEB: [HTTP://OSC.NC.GOV/](http://osc.nc.gov/)*

*For assistance with any NCAS needs, contact:*

*NCAS Support Services* **PHONE: (919) 707-0795**

### **TABLE OF CONTENTS**

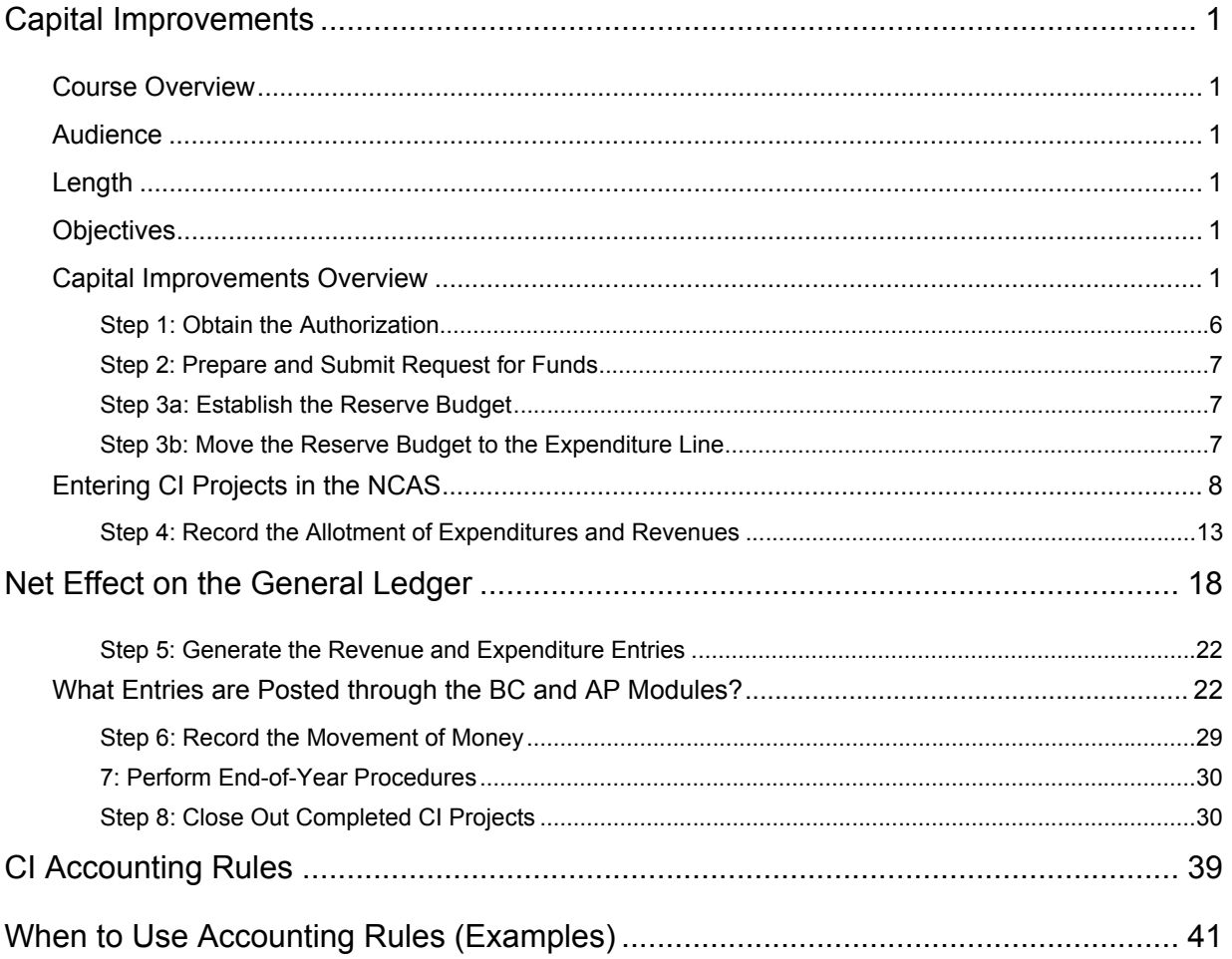

### **Capital Improvements**

### <span id="page-6-1"></span><span id="page-6-0"></span>**Course Overview**

Welcome to Capital Improvements. This course covers Capital Improvement construction, repairs and renovations, and/or land acquisition projects generally exceeding \$100,000.

### <span id="page-6-2"></span>**Audience**

Capital Improvement Accountants

Capital Improvement Managers

### <span id="page-6-3"></span>**Length**

2 hours

### <span id="page-6-4"></span>**Objectives**

Upon successful completion of this course, participants will have knowledge of:

- Business process overview
- Chart of accounts structure
- Budget authorization
- Budgetary account structure
- NCAS accounting procedures
- Life-to-date accounting
- Account balances
- Information access (reports)

### <span id="page-6-5"></span>**Capital Improvements Overview**

Capital Improvement projects are construction, repairs and renovations, and/or land acquisition projects generally exceeding \$100,000 in costs. The following are examples:

- New Construction
- Major Renovations
- Repairs and Major Maintenance to Existing Buildings
- Major Landscaping Improvements
- Acquisition of Land
- Initial Equipment to Furnish a Facility
- Utility Modifications

*These projects are accounted for in the Capital Improvements budget code*.

This course covers the business process flow and outlines the accounting processes for Capital Improvements projects.

1. Authorization obtained from the General Assembly or the Director of Budget. This action is reflected on the Budget Certification or a

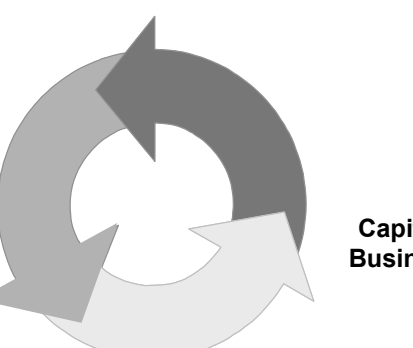

**Capital Improvements Business Process Flow**

Budget Revision. (Authorization is based on the agency submitting the budget request and certified OC-25 to the General Assembly or the Director of Budget). Certified copies are copies approved and signed by the Office of State Construction.

- 2. In the **Integrated Budget Information System (IBIS)** prepare and submit a request form to the OSBM for **new fund code** approval. OSBM forwards the request to OSC for processing.
- 3. Post the unallotted budget to the reserve accounts in the NCAS.
- 4. Using the IBIS System, record the allotment of expenditures and revenues for interface into NCAS.
- 5. Generate the actual expenditure and revenue entries in Accounts Payable (AP) and Budgetary Control (BC).
- 6. Before releasing checks, move money from the allotment account to the disbursing account.
- 7. At the end of the fiscal year, record the accrual entries for the financial statement presentation.
- 8. Obtain approval from the OSBM to close out the completed CI project and request OSC to inactivate the account/center combinations.

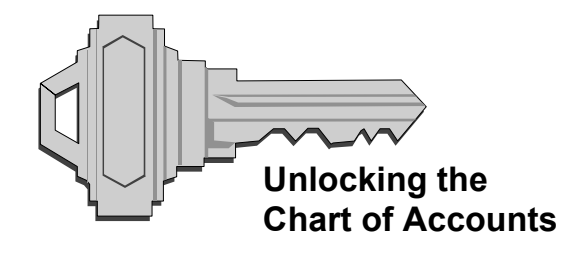

- The Chart of Accounts for CI projects is comprised of the company, account, and center.
	- The **CI Project Number** resides in alphanumeric positions 1-4 of the center. It is known as the fund number.
- The Company/Fund table in NCAS holds the CI Project Budget Code and GASB code number associated with the company and CI Project Number (fund) combination.

The **GL company** defines the GAAP reporting fund

**XXX** = Financial Reporting Unit

- The **financial reporting unit number** is a three-digit identifier.
	- The first and second digits of the Company are assigned by OSC.

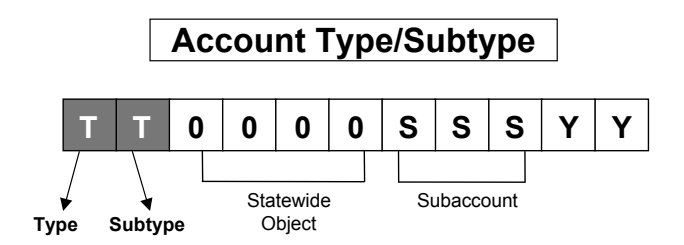

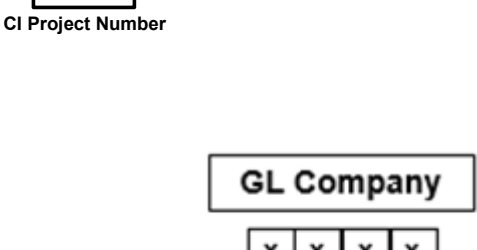

**CI COA Overview COMPANY**

**ACCOUNT**

**CENTER**

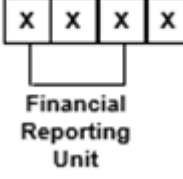

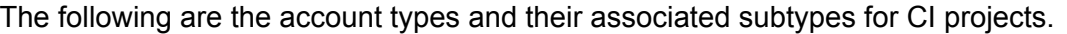

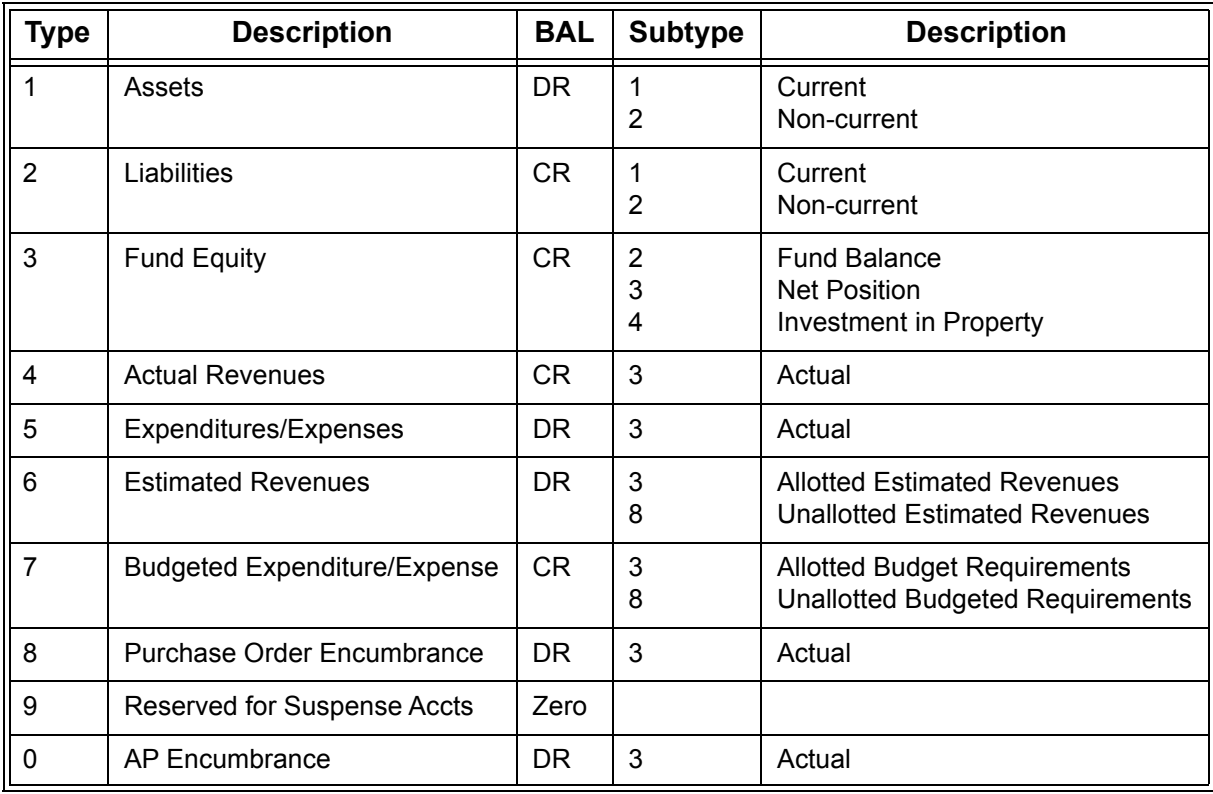

### **Special Purpose CI Accounts**

The following special purpose accounts exist for CI projects.

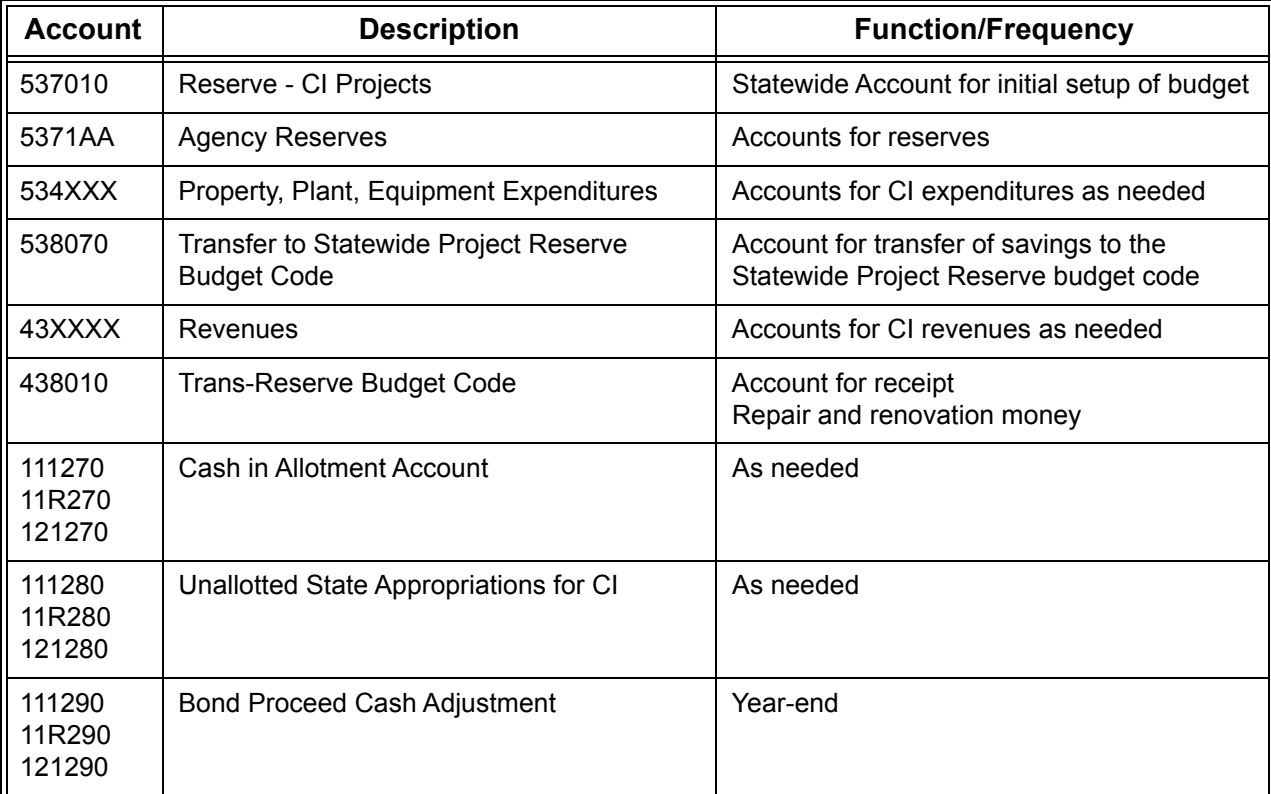

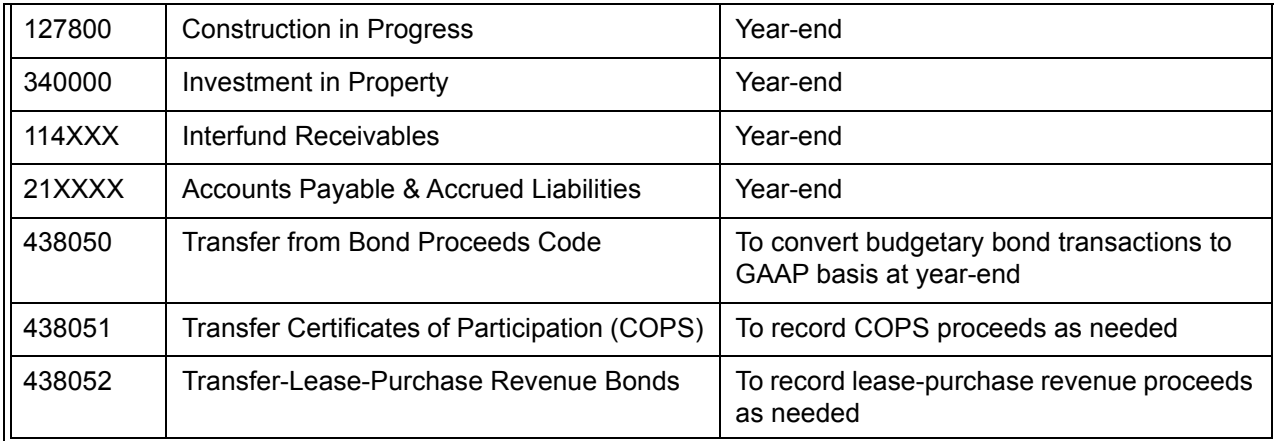

The **CI Item Number or Project Number** is the NCAS Budget Fund Number. Multiple budget fund numbers may be associated with a single CI Project Budget Code.

The Budget Fund (Fund code) number is located in positions 1-4 of the center and is comprised of two parts.

> **4** = Fund Type (Capital Improvements) **XXX** = Project Identifier

#### CI Item/Project Number **Budget Fund (Fund Code)**

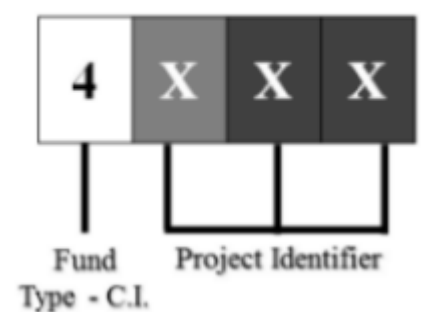

**NCAS** tracks historical information on general ledger balances for seven years. Fund numbers may *not* be reused, even when the project has been

closed. You may use alpha characters in the fundcode. The second digit of the fund series is unique to an individual budget code, but does not correlate to the budget year.

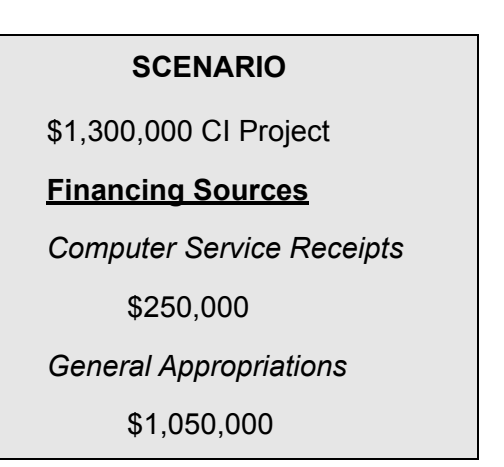

The following scenario will be used throughout this course to track the business process flow for Capital Improvement projects.

Through the Biennial Budget Process, the Department of Commerce has requested to begin a capital project. They are planning to construct a new building at their ITS facility.

- The project is estimated to cost **\$1,300,000**.
	- Receipts from computer services finance **\$250,000** of the project.
	- State appropriations finance **\$1,050,000** of the project.

#### <span id="page-11-0"></span>*Step 1: Obtain the Authorization*

The first step in the business process flow is to **obtain authorization** for the Capital Improvements project. Authorization is granted by the General Assembly through the biennial budget process. The Director of the Budget may authorize advance planning requests of capital projects for state agencies between budget periods.

The following are the necessary steps in obtaining authorization.

- 1. The OC-25 form must be completed. The **OC-25 form** is the project cost estimate compiled by the Office of State Construction. It provides detailed information regarding the following:
	- Design Fee
	- Proposed Costs of Equipment/Furnishings/Exhibits
	- Estimated Cost of Construction Contracts
	- Recommended Construction Contingency
	- Inflationary Allowances
- 2. The Budget requests are submitted to the Director of the Budget. OSBM is responsible for submitting the requests to the General Assembly.
- 3. The OSBM notifies the agency by budget certification through IBIS which identifies the following:
	- Project Name
	- Fiscal Scope
	- CI Budget Code

The **Budget Certification** is the OSBM's authorization and provides the following information:

- Project Identification
- Financial Scope
- **Budget Code**

Agencies can access the budget certification through IBIS and print them. Hard copies are no longer provided by OSBM.

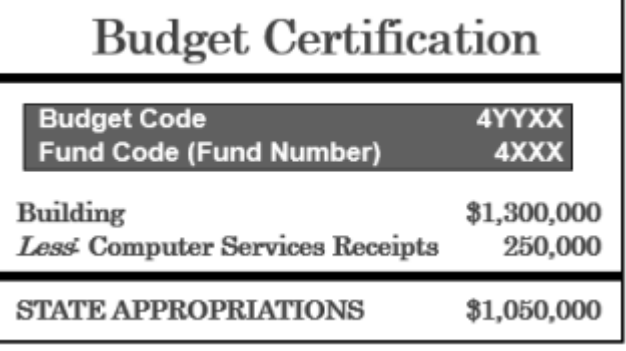

In this example, an IBIS budget certification has been issued for the Department of Commerce with the following information:

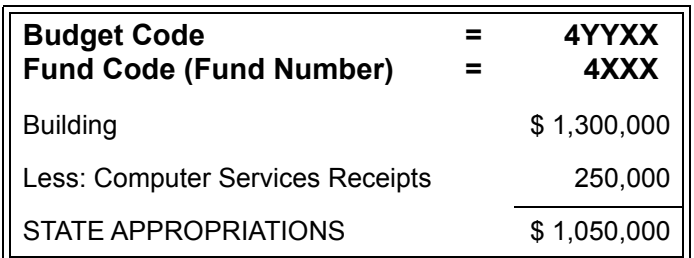

#### <span id="page-12-0"></span>*Step 2: Prepare and Submit Request for Funds*

The second step in the business process flow is to **prepare and submit through IBIS a new Fund Code** request to OSBM. OSBM forwards the request to OSC for processing.

- OSC verifies the fund number availability, company number and assigns the GASB fund number.
- OSC establishes the fund number and fund title in the NCAS.
- OSC notifies OSBM and OSBM notifies the agency when the new fund code is approved.

#### <span id="page-12-1"></span>*Step 3a: Establish the Reserve Budget*

The third step in the business process flow is to **establish the reserve budget.** The agency establishes the reserve budget:

- If authorization was provided by the General Assembly, OSBM will process a budget certification in IBIS.
- OSBM's approval of the budget certification establishes a budget in the reserve account on NCAS (Account 787010).

#### <span id="page-12-2"></span>*Step 3b: Move the Reserve Budget to the Expenditure Line*

A budget revision is required for agencies to move from the Budget Reserve account to the detail expenditure line. This can be done through the IBIS System interface. If the IBIS system interface is not used, a budgetary control document entry can be done in NCAS.

• Capital Improvement projects budget revisions are included in the daily (overnight) interface between OSBM's IBIS and NCAS.

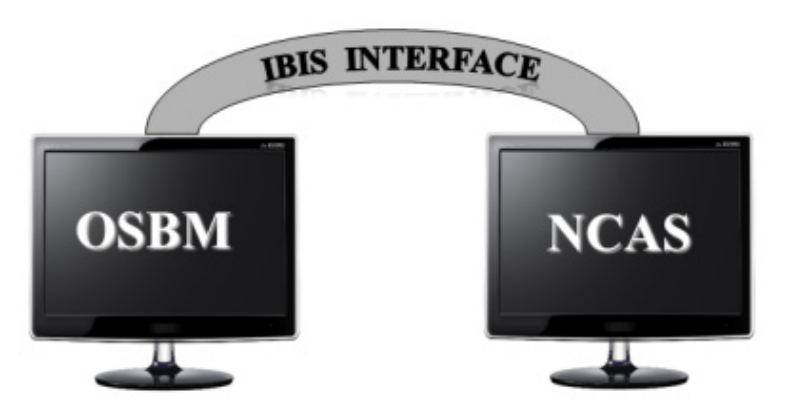

All capital improvements budget revisions (type 11XXXX, 12XXXX, 14XXXX) are interfaced as adjustments to the unallotted budget in NCAS. The interface applies the following accounting rules to the transactions.

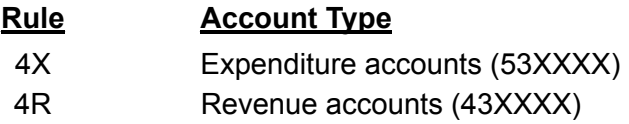

### <span id="page-13-0"></span>**Entering CI Projects in the NCAS**

**The following illustrates the NCAS entries that should be made to establish the reserve budget. When the IBIS interface is used, these steps are automated.**

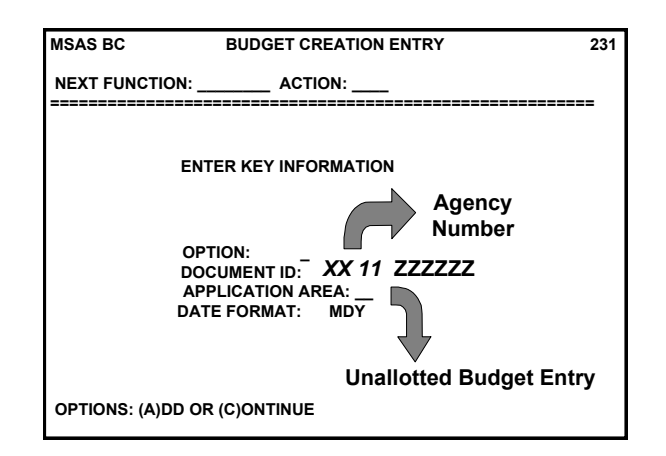

Entering a budget create entry in the BC module of the NCAS requires the completion of three screens:

- *Budget Creation Entry (231)* screen
- *Budget Creation Entry (232)* screen
- *Budget Creation Entry (233)* screen

The document ID is **XX11ZZZZZZ** where**:**

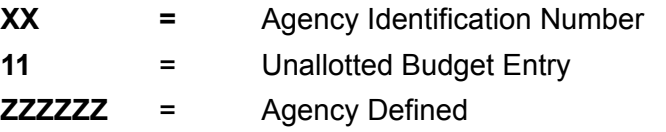

The **document ID** is a unique code identifying each BC document. Because two documents cannot have the same ID, keep a log of document IDs that you have used.

#### **Keep a record of all your ID numbers!**

The third and fourth digits of the document ID are the **transaction type.** The following are possible transaction types for your CI documents (See the *NCAS Information Guide (SIG)* for a complete listing of all transaction types):

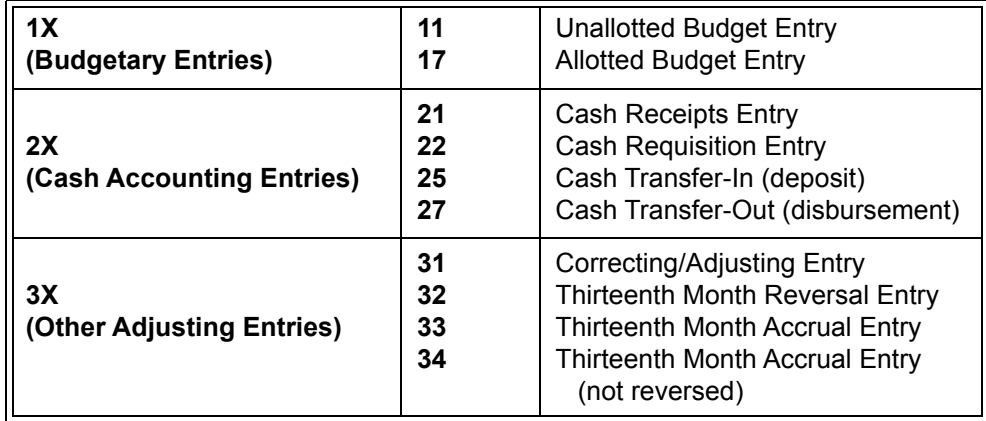

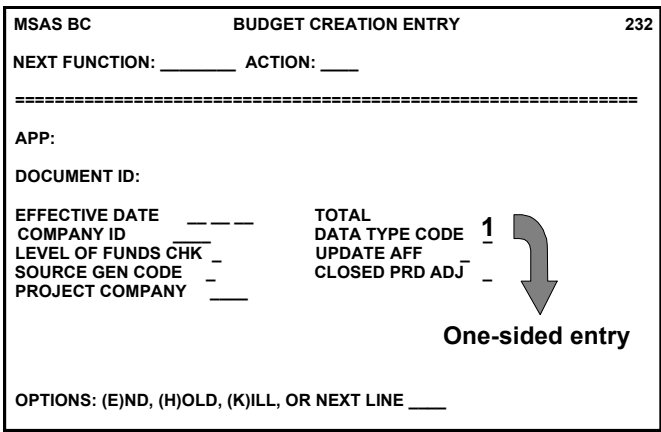

The entry is a one-sided entry. A one-sided entry, or **data type 1,** requires you to key one side of the entry. An accounting rule is used to generate the offsetting entry.

• For a data type 1, the document control total is equal to the total debits and credits, ignoring the sign.

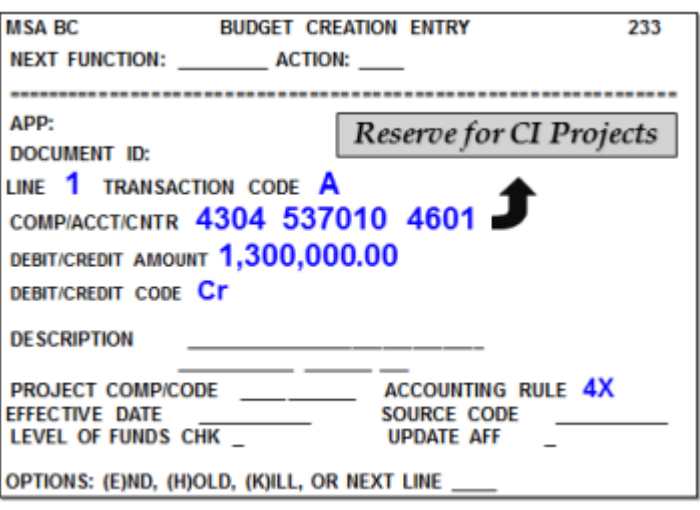

- A credit is recorded for \$1,300,000 to the Reserve for CI Projects distribution (4304/537010/ 4601).
- Accounting rule **4X** performs two functions.
	- It changes the first two digits of the account from a 53 to a 78 in the General Ledger.
	- It generates an offsetting debit for \$1,300,000 to the Unallotted State Appropriations for CI distribution (4304/111280/4600).
		- Company 4304 uses the default accounting rule for 4X; therefore, the unallotted state appropriation is posted to the control fund 4600.
			- $\Box$  Agency may request that the 4X accounting rule offset be changed from the control fund to the detail fund.

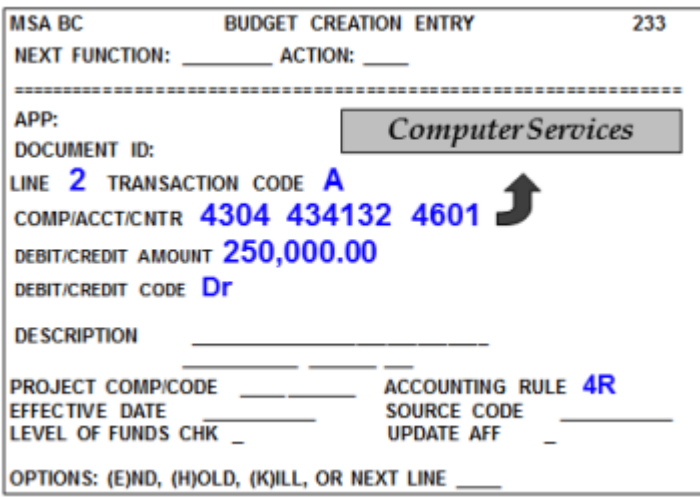

- A debit is recorded for \$250,000 to the Computer Services distribution (4304/434132/4601).
- Accounting rule **4R** performs two functions:
	- It changes the first two digits of the account from a 43 to a 68 in the General Ledger.
	- It generates an offsetting credit for \$250,000 to the Unallotted State Appropriations for CI distribution (4304/111280/4600).
		- Company 4304 uses the default accounting rule for 4R; therefore, the unallotted state appropriation is posted to the control fund 4600.
			- $\Box$  Agency may request that the 4R accounting rule offset be changed from the control fund to the detail fund.

#### **NET EFFECT ON THE GENERAL LEDGER**

#### **Automatically Generated by the System**

The net effect to the General Ledger is as follows:

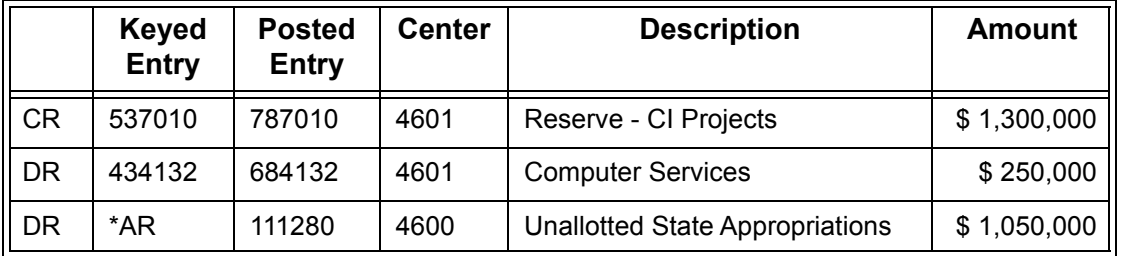

*These amounts will print on the BD725 report in the Unallotted column. \*AR = Generated by Accounting Rule*

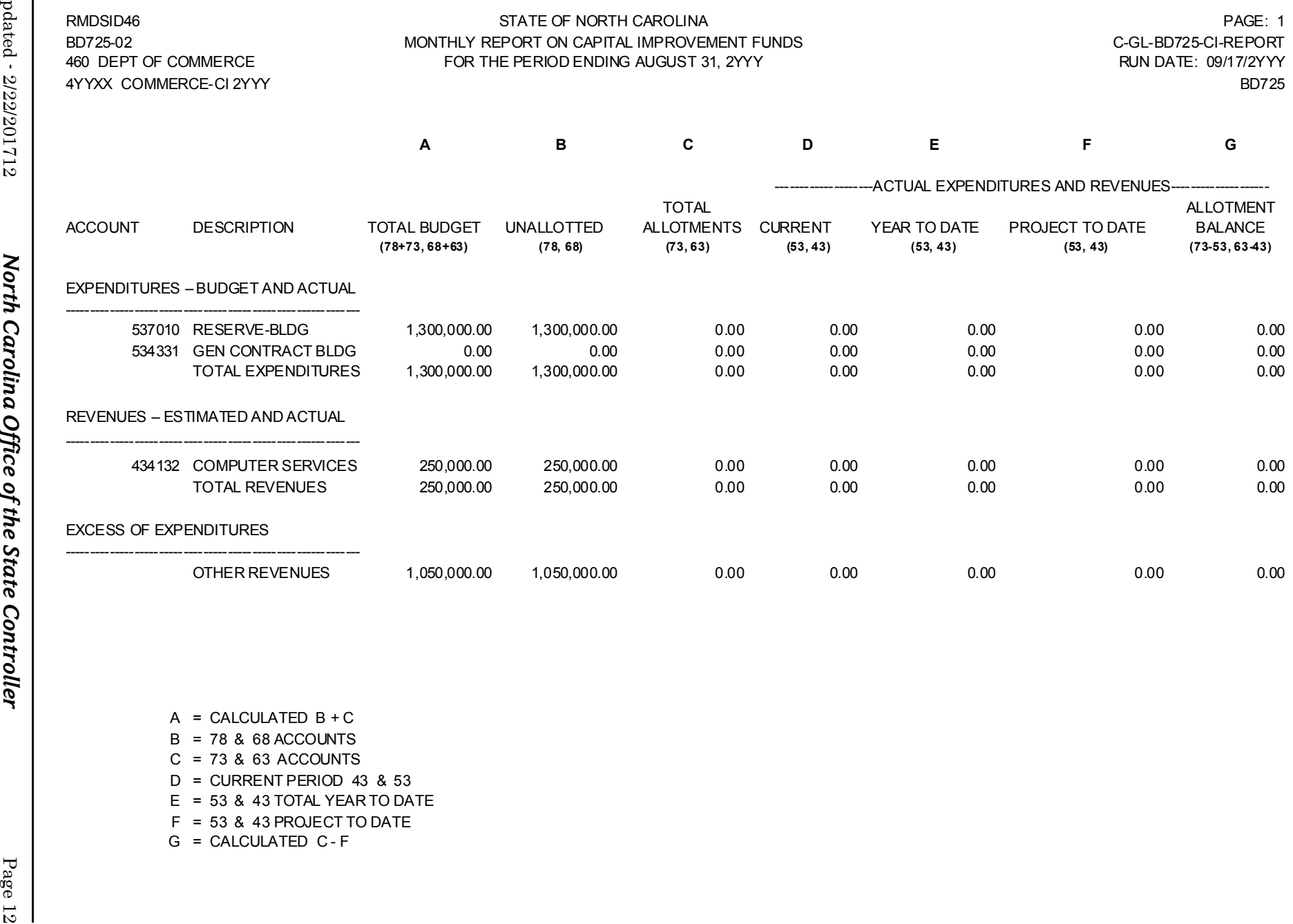

A = CALCULATED B + C B = 78 & 68 ACCOUNTS C = 73 & 63 ACCOUNTS D = CURRENT PERIOD 43 & 53 E = 53 & 43 TOTAL YEAR TO DATE F = 53 & 43 PROJECT TO DATE

G = CALCULATED C - F

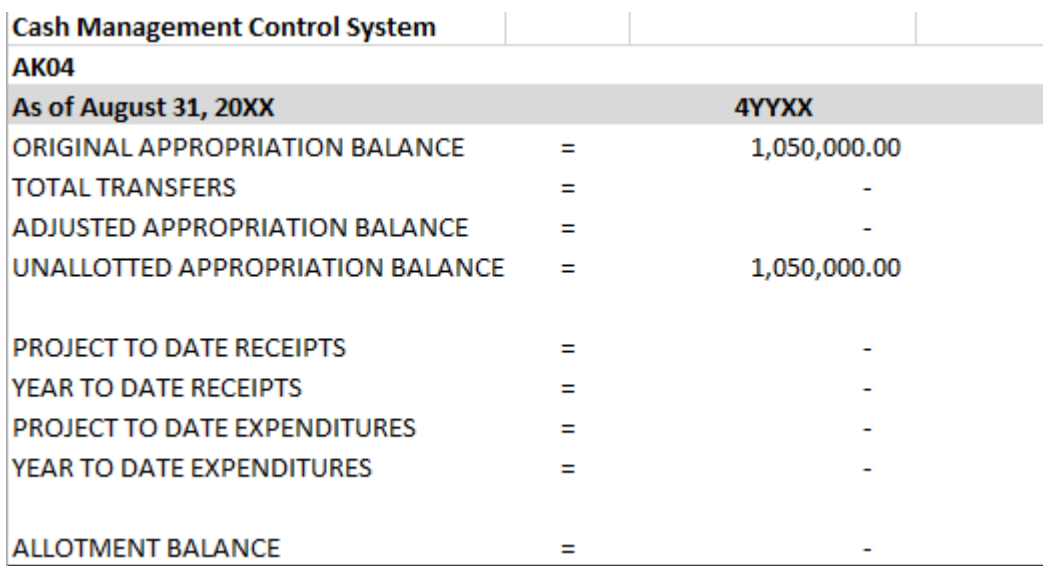

#### <span id="page-18-0"></span>*Step 4: Record the Allotment of Expenditures and Revenues*

- The agency enters the allotment request into the OSBM IBIS system. OSBM reviews the request and approves it if everything is in order. To assist the agency in selecting the appropriate NCAS account number, the Monthly Report of Capital Improvement Funds BD 725 can be used.
- To process the allotment, the agency chooses Capital from the drop-down box.

#### **CI Interface Process**

- 1 Allotment files are pulled in during the nightly production (The first two digits of the OSBM reference number are 04 and assigned by the IBIS system.
- 2. A validation check is performed to identify any distribution errors. Rejected batches will not be processed. The errors are corrected and resent until it is successful.
- 3. The effective date as identified on the interface record would be the date approved by OSBM.
- 4. Entry is a Data Type 2.
- 5. Source system ID is AE.
- 6. Application Area is AE.
- 7. Close period indicator is determined by the system by comparing the effective date with the system date. If in the same period, the closed period indicator will be set to zero (0). Otherwise, it will be set to a one (1).

8. DOC ID is created – XX17yyyzzz.

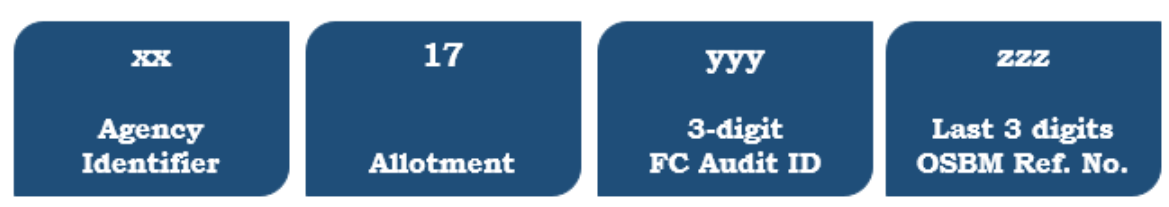

#### **A DOC ID is created for each individual allotment.**

- 9. The interface system automatically applies the accounting rule based on the account number keyed and the sign keyed. The agency keys to the 53XXXX and 43XXXX accounts and the accounting rules change to the 78XXXX and 68XXXX for unallotted and 73XXXX and 63XXXX for allotted. The accounting rules are as follows:
	- **78XXXX Unallotted**
		- 4S accounting rule applied
		- Post to the unallotted expenditure
		- Interface amount negative- post as a debit (10)
		- Interface amount positive  $-$  post as a credit (60)
		- Reverse sign and post offset to 111280

#### **• 68XXXX - Unallotted**

- 4S accounting rule applied
- Post to the unallotted revenue
- Interface amount negative- post as a credit (60)
- Interface amount positive  $-$  post as a debit (10)
- Reverse sign and post offset to 111280

#### **• 73XXXX - Allotted**

- 4T accounting rule applied
- Post to the allotted expenditure
- Interface amount negative- post as a debit (10)
- Interface amount positive  $-$  post as a credit (60)
- Reverse sign and post offset to 111270

#### **• 63XXXX - Allotted**

- 4T accounting rule applied
- Post to the allotted revenue
- Interface amount negative- post as a credit (60)
- Interface amount positive  $-$  post as a debit (10)
- Reverse sign and post offset to 111270
- 10. Cash will be posted to the specified detail funds for companies 4107, 3905, 2804, 5002. All others will be posted to the control fund.
- 11. Contra accounts 5383 and 5388 will be keyed to the 78XXXX and the 73XXXX and post to the revenue section of the BD725.
- 12. The description 1 field on the Posted Entry Query screen would reflect "ALLOTMENT INTERFACE ENTRY."

13. The description 2 field on the Posted Entry Query screen would reflect – "OSBM Allotment Number."

A report is created after the nightly production which shows the allotment interface transactions that were both accepted and rejected. The report is located in XPTR and is called FC 709-4 ALLOTMENT INTRFCE.

The Monthly Report on Capital Improvement Funds BD725 is updated accordingly and available to the agency the next day via DSS/Adobe and XPTR.

#### **Correcting Capital Improvement Allotment Transaction**

Once an allotment is approved, it cannot be unapproved to correct an error. The only way to correct an error is to submit a reversing allotment request. This is submitted the same way an original allotment request is submitted.

#### **Positive Allotment on OSBM IBIS System**

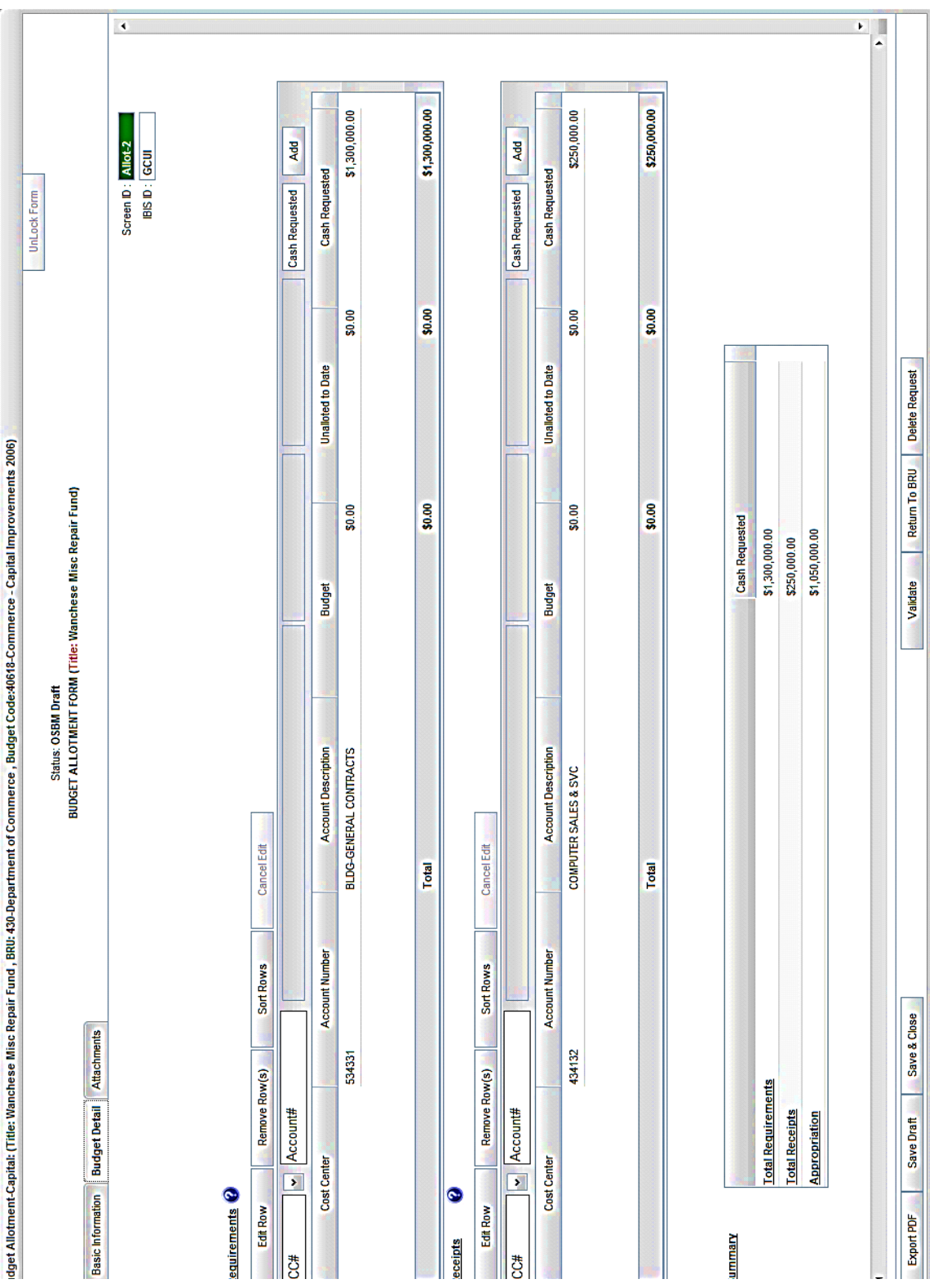

#### **Negative Allotment on OSBM IBIS System**

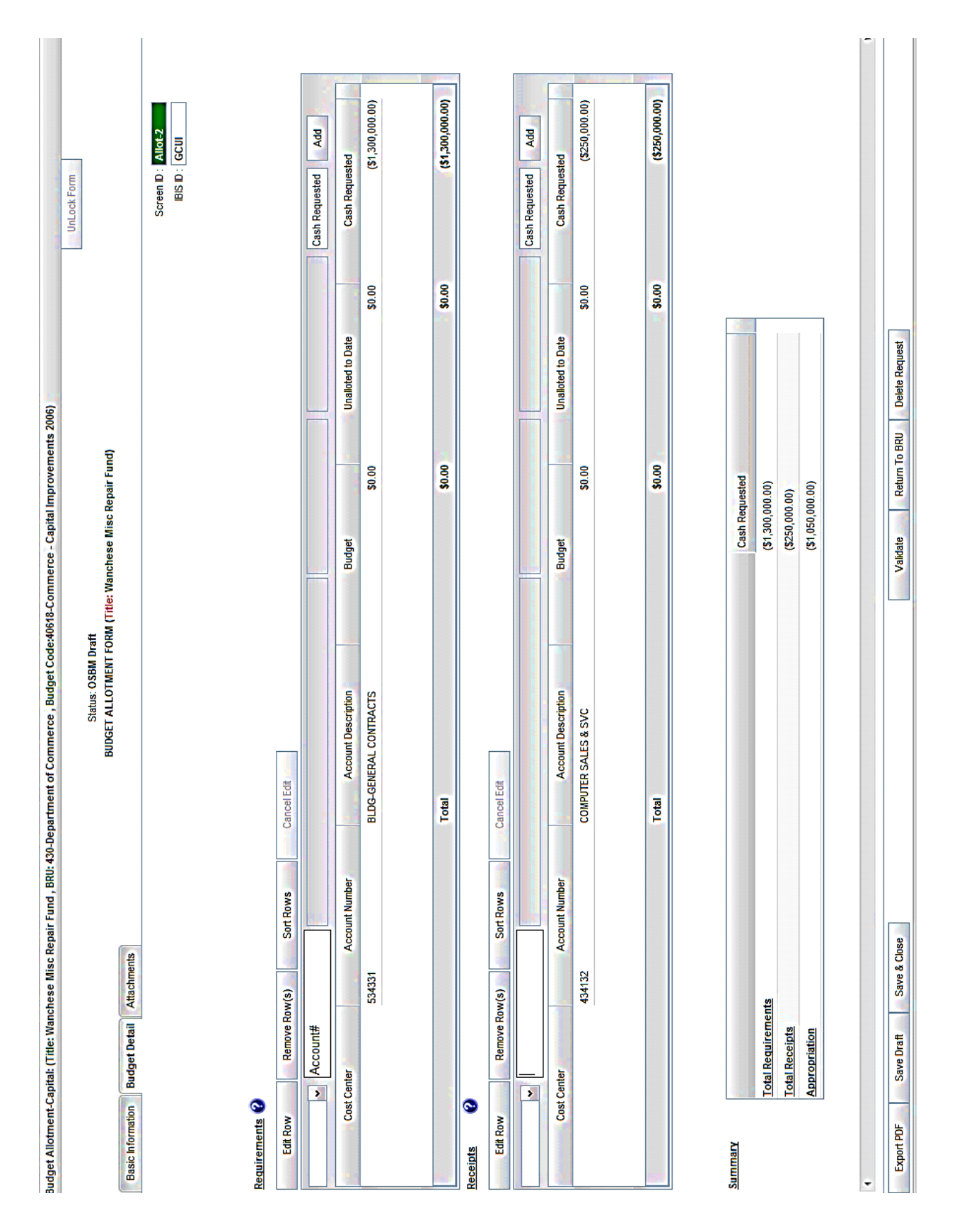

### <span id="page-23-0"></span>**Net Effect on the General Ledger**

#### **Automatically Generated by the Interface**

The net effect to the General Ledger is as follows:

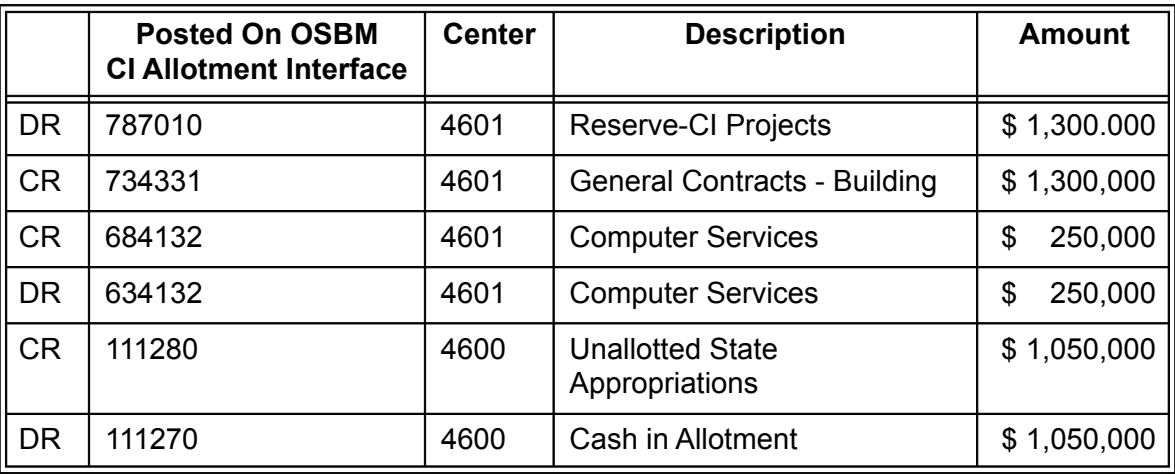

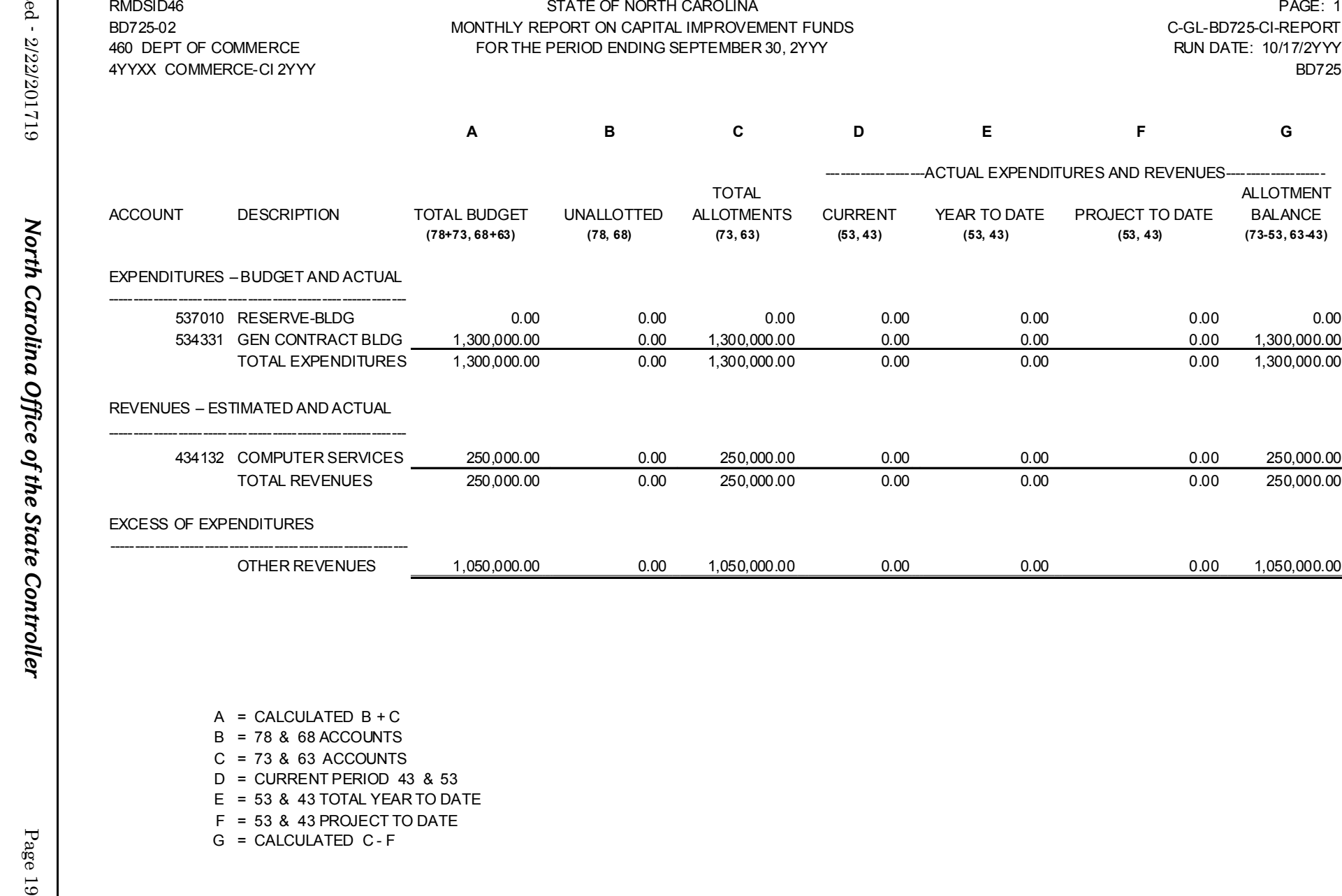

A = CALCULATED B + C B = 78 & 68 ACCOUNTS C = 73 & 63 ACCOUNTS D = CURRENT PERIOD 43 & 53 E = 53 & 43 TOTAL YEAR TO DATE F = 53 & 43 PROJECT TO DATE G = CALCULATED C - F

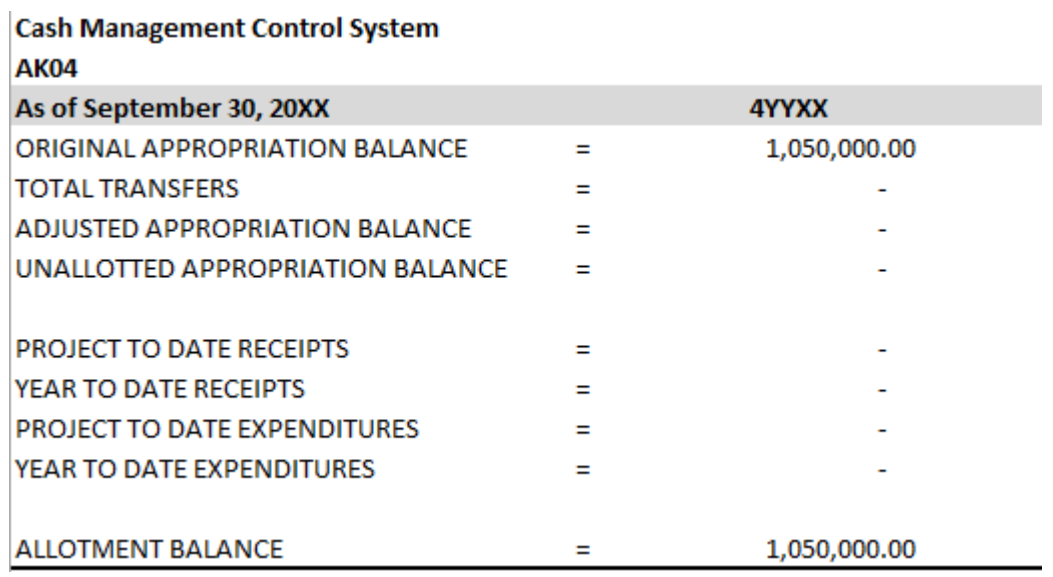

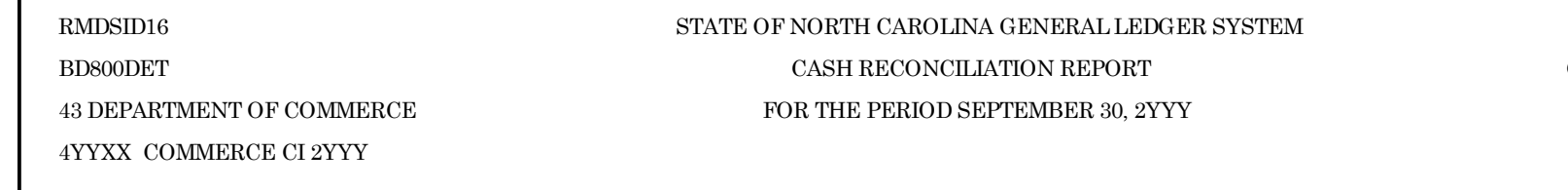

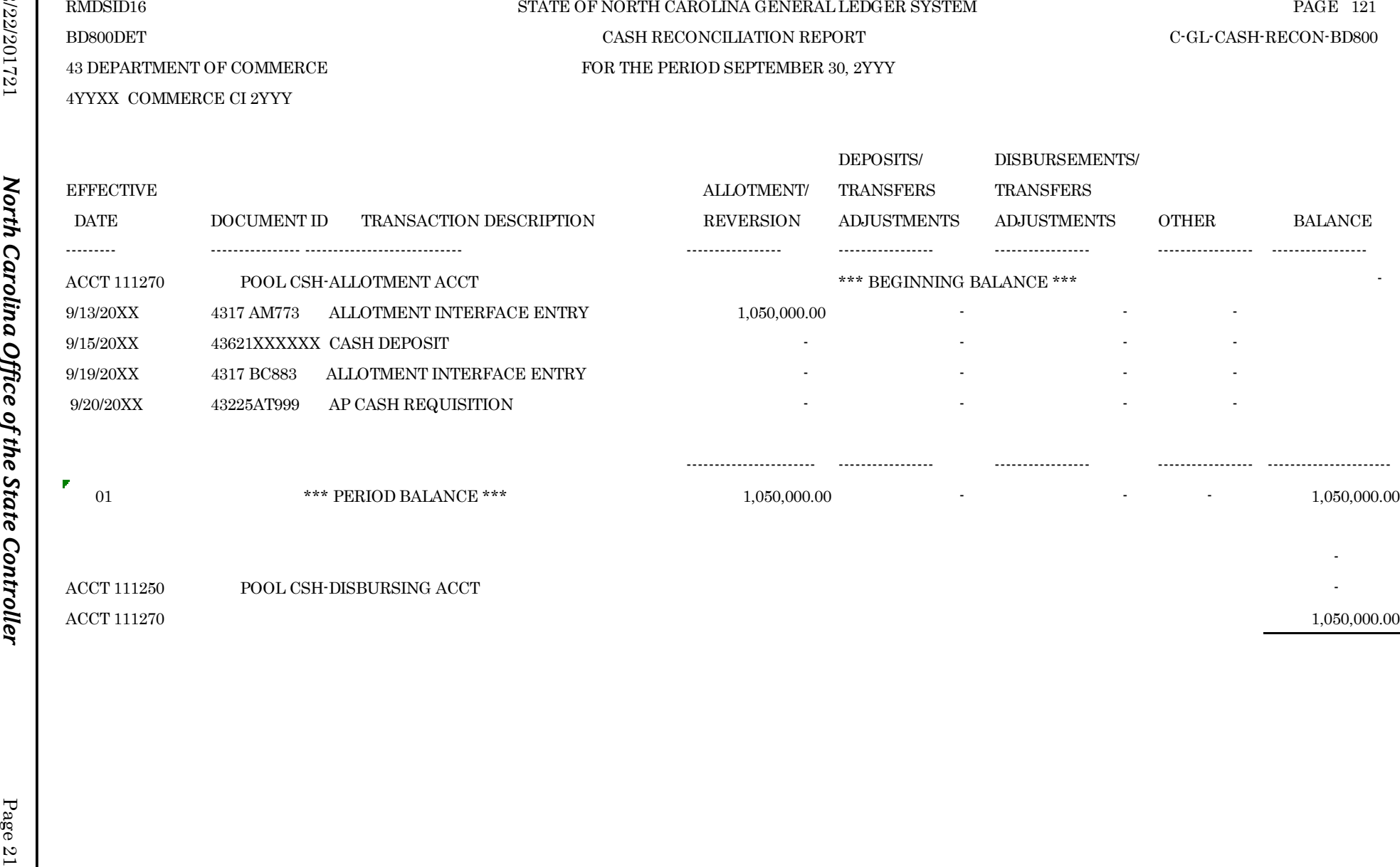

 $\frac{1}{2}$  -contrary contrary contrary contrary contrary contrary contrary contrary contrary contrary contrary contrary contrary contrary contrary contrary contrary contrary contrary contrary contrary contrary contrary con

ACCT 111250 POOL CSH-DISBURSING ACCT

ACCT 111270

 $1,050,000.00$ 

### <span id="page-27-0"></span>*Step 5: Generate the Revenue and Expenditure Entries*

The next step is to **generate the revenue and expenditure entries**. This is accomplished through transactions processed in the Budgetary Control and Accounts Payable modules.

### <span id="page-27-1"></span>**What Entries are Posted through the BC and AP Modules?**

The following entries are posted to the General Ledger through Budgetary Control entries:

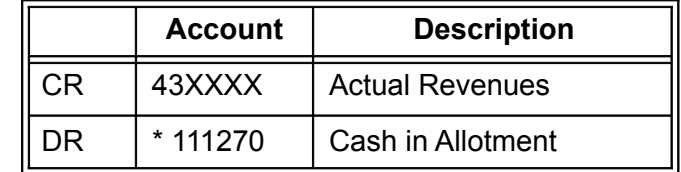

*\* Account Rule Generated*

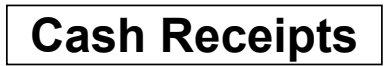

Cash receipts are recorded through a journal voucher entry in the Budgetary Control module.

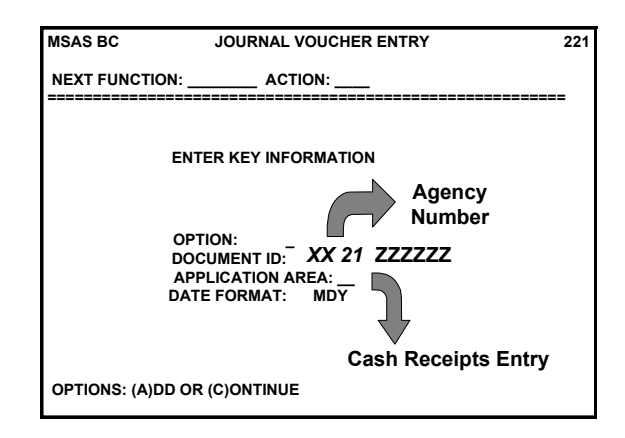

The document ID is **XX21ZZZZZZ** where:

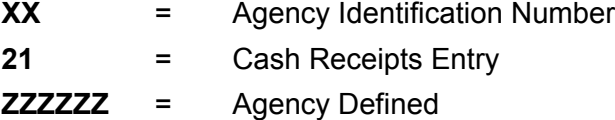

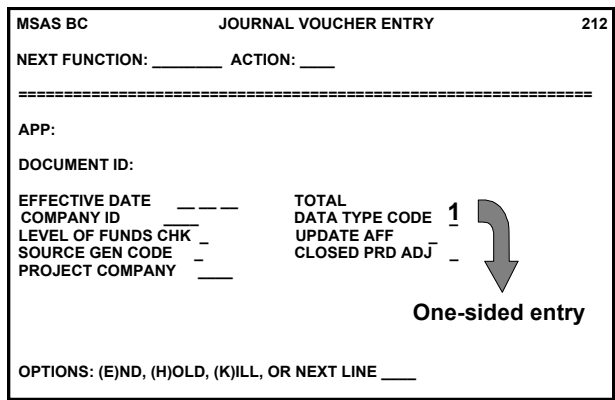

The data type code is 1, requiring you only to enter the credit to the Computer Services account. The accounting rule automates the debit to the Cash in Allotment Account (111270).

 $\triangleright$  You may also make this entry as a data type 2, which requires you to manually enter the corresponding offset.

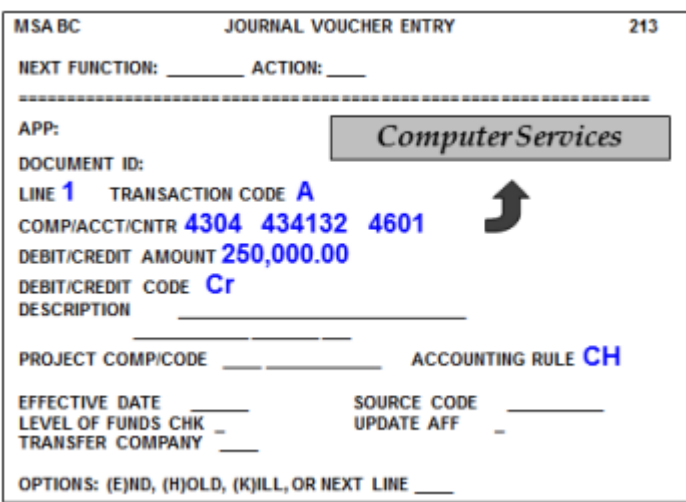

- A credit for \$250,000 is recorded to the Computer Services distribution (4304/434132/4601).
- Accounting rule **CH** automates the debit to the Cash in Allotment distribution (4304/111270/4600).
	- $\triangleright$  This example shows cash being automated to a control fund (4600). Cash may also be automated to the detail fund.

#### **NET EFFECT ON THE GENERAL LEDGER**

#### **Automatically Generated by the System**

The net effect to the General Ledger is as follows:

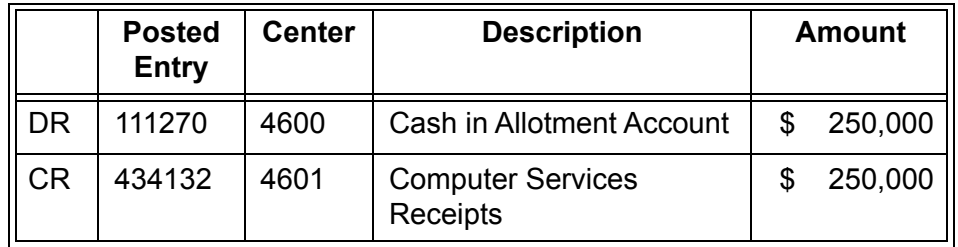

The following entries are posted to the General Ledger through Accounts Payable entries:

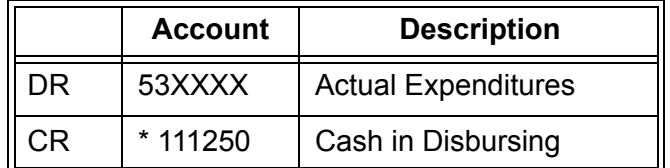

#### *\* Account Rule Generated*

Invoices are entered in the Accounts Payable module. When checks are produced, the following example entries are generated by the NCAS:

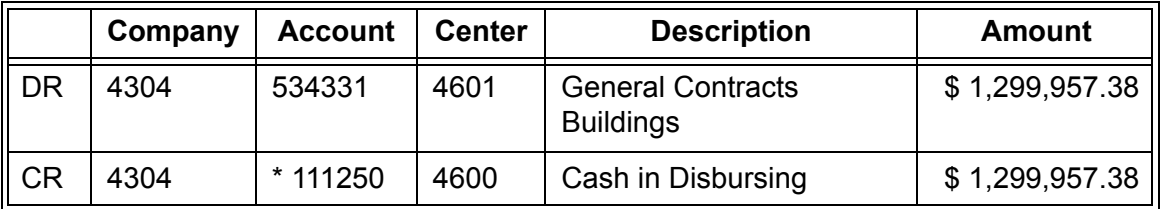

#### *\* Accounting Rule Generated*

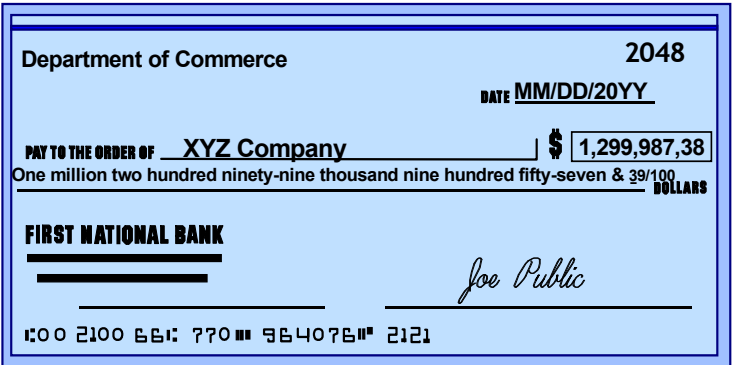

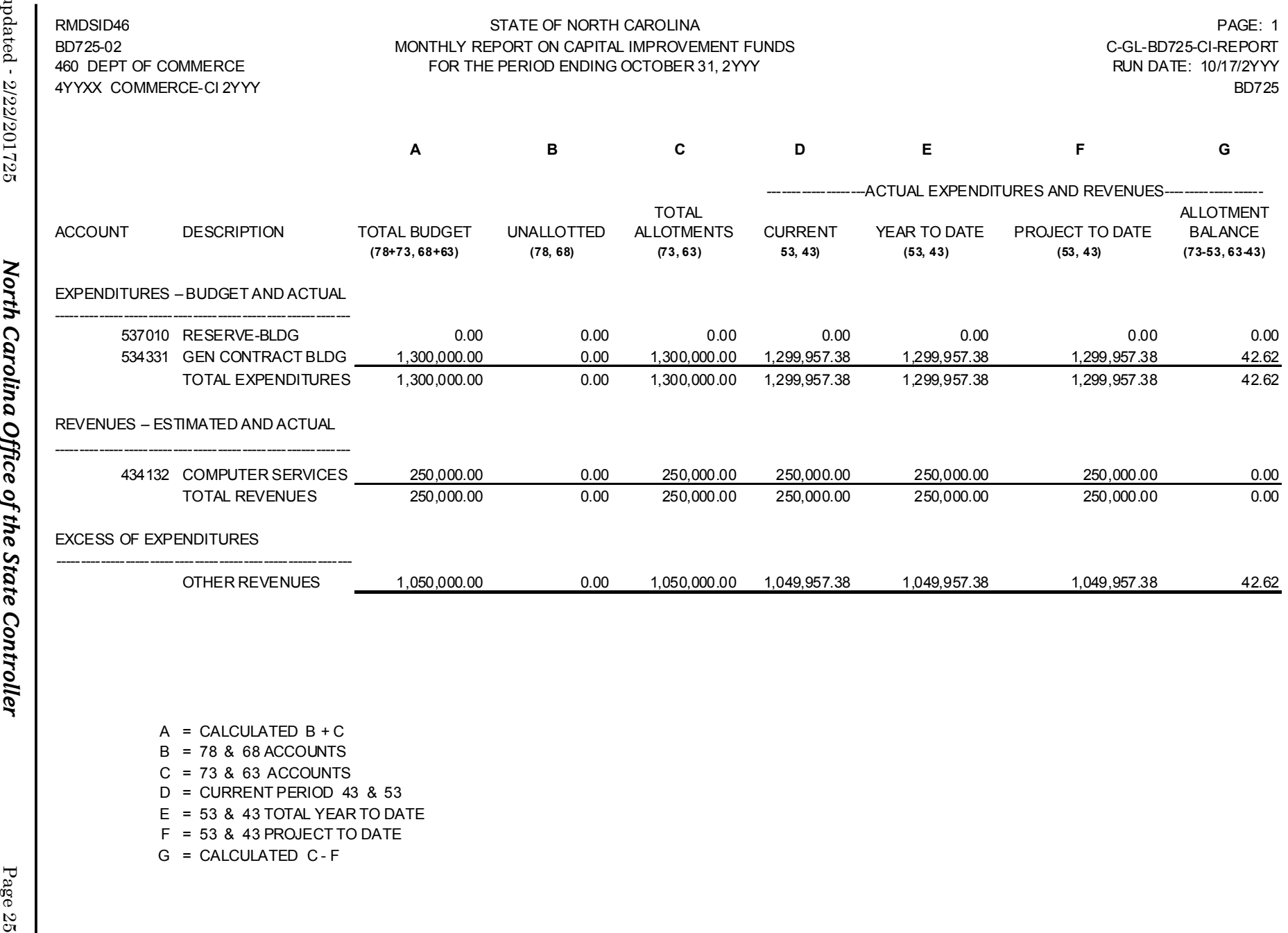

A = CALCULATED B + C B = 78 & 68 ACCOUNTS C = 73 & 63 ACCOUNTS D = CURRENT PERIOD 43 & 53 E = 53 & 43 TOTAL YEAR TO DATE

- F = 53 & 43 PROJECT TO DATE
- G = CALCULATED C F

*North Carolina Office of the State Controller*

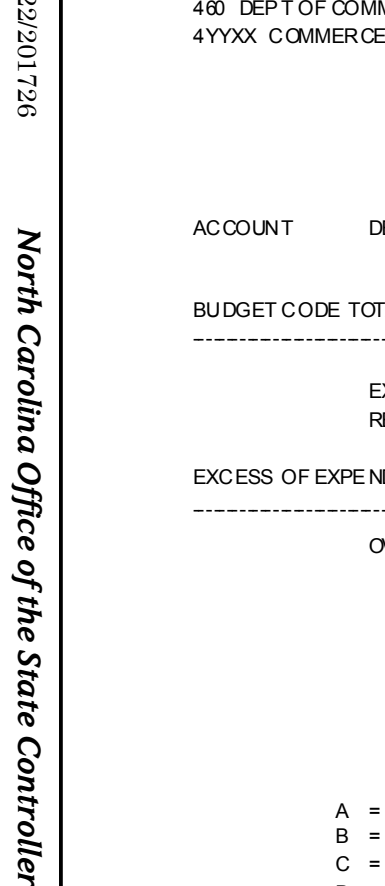

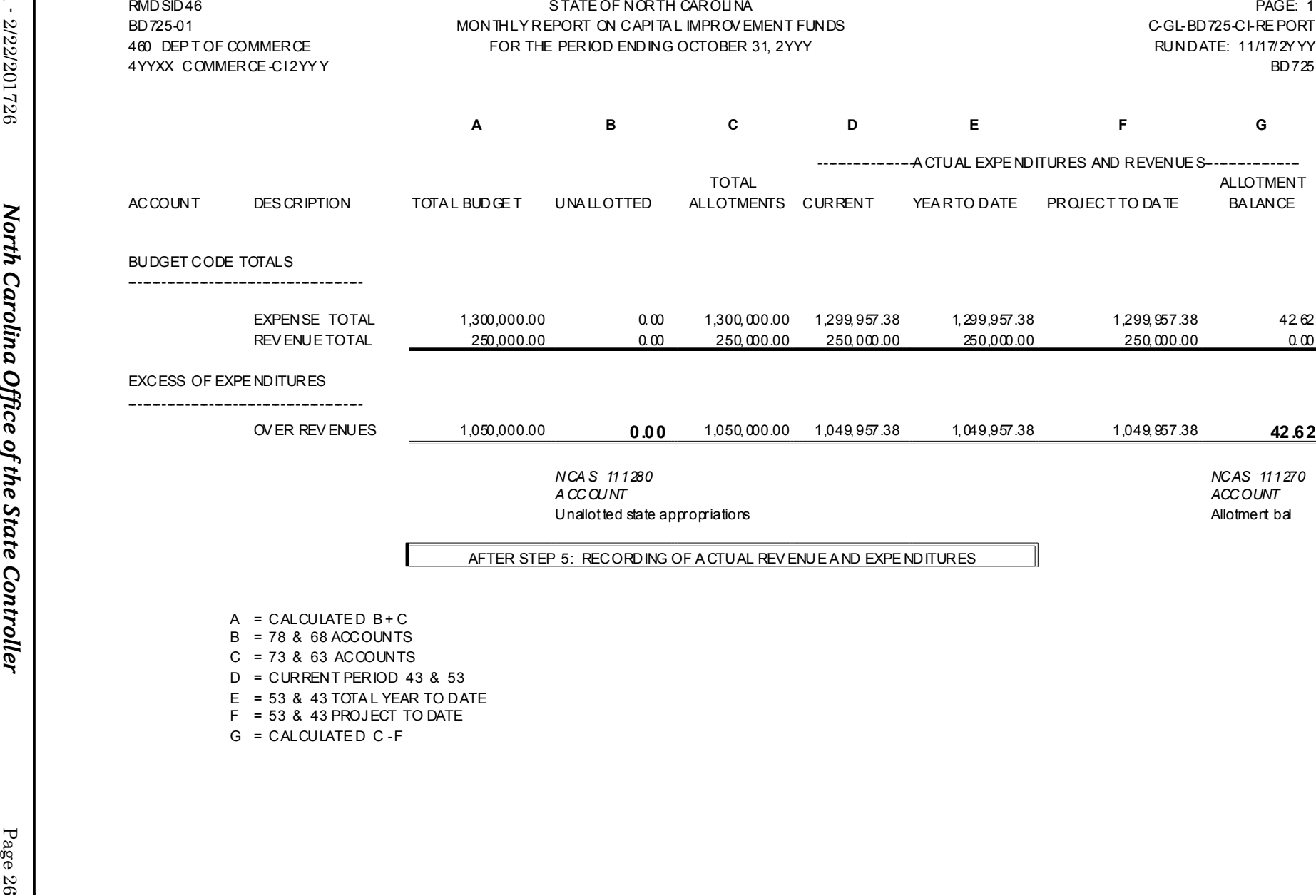

 $CALCULATED B + C$  = 78 & 68 ACCOUNTS C = 73 & 63 ACCOUNTS D = CURRENT PERIOD 43 & 53 E = 53 & 43 TOTA L YEAR TO DATE F = 53 & 43 PROJECT TO DATE G = CALCULATE D C - F

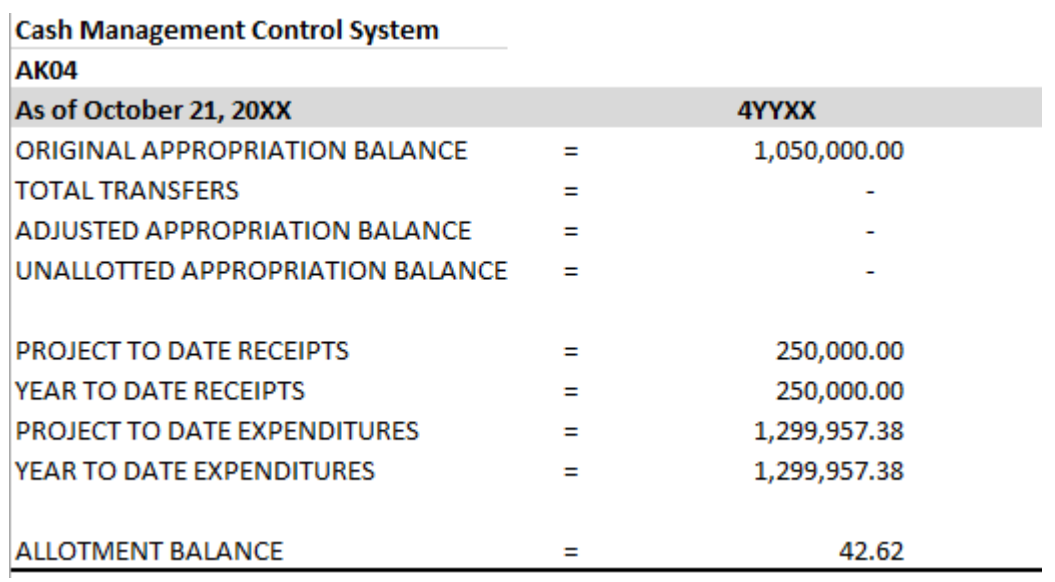

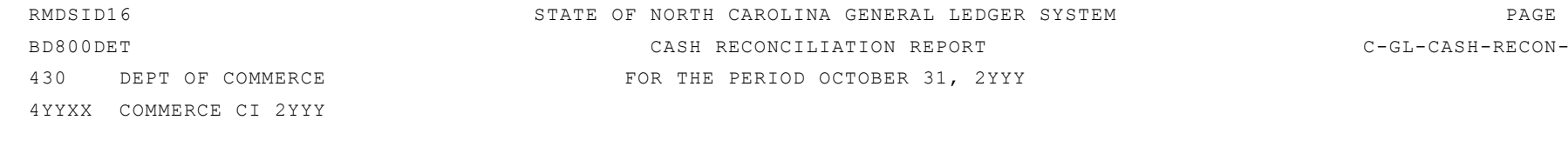

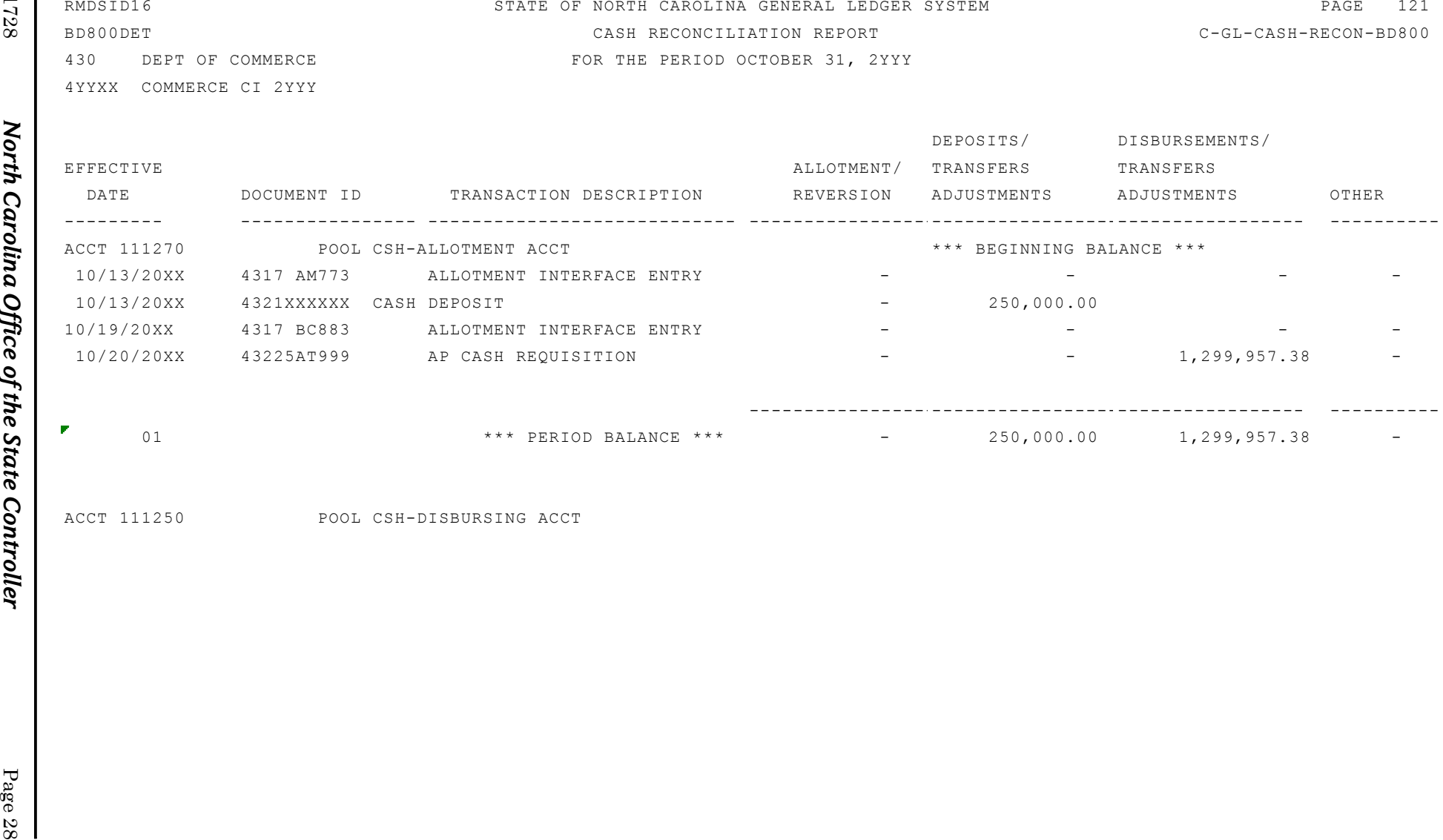

ACCT 111250 POOL CSH-DISBURSING ACCT

*North Carolina Office of the State Controller*

### <span id="page-34-0"></span>*Step 6: Record the Movement of Money*

Before releasing checks to cover CI transactions, the agency must **record the movement of money from the allotment cash account to the disbursing account** using a journal voucher entry.

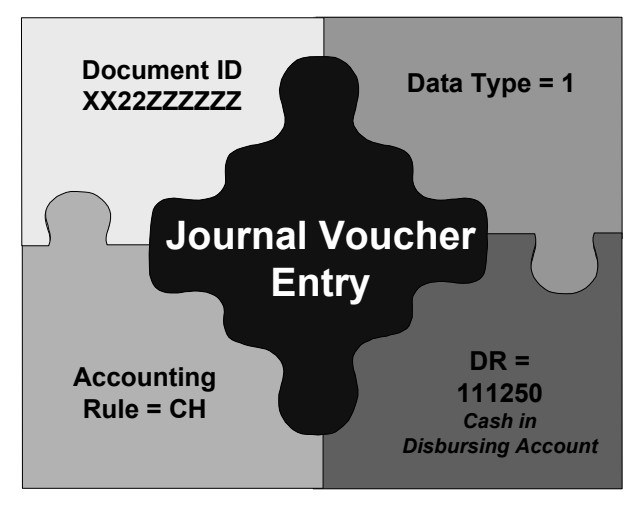

The document ID is **XX22ZZZZZZ** where:

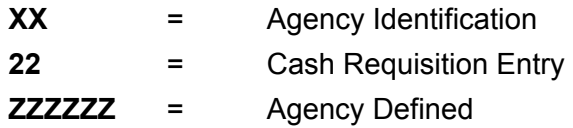

- A debit is recorded for \$1,299,957.38 to the Cash in Disbursing distribution (4304/111250/ 4600).
	- Accounting rule **CH** generates an offsetting credit entry for \$1,299,957.38 to the Cash in Allotment distribution (4304/111270/4600).
		- $\triangleright$  This entry could also be made as a data type 2, where you manually enter the offset account.

#### **NET EFFECT ON THE GENERAL LEDGER**

#### **Automatically Generated by the System**

The net effect to the General Ledger is as follows:

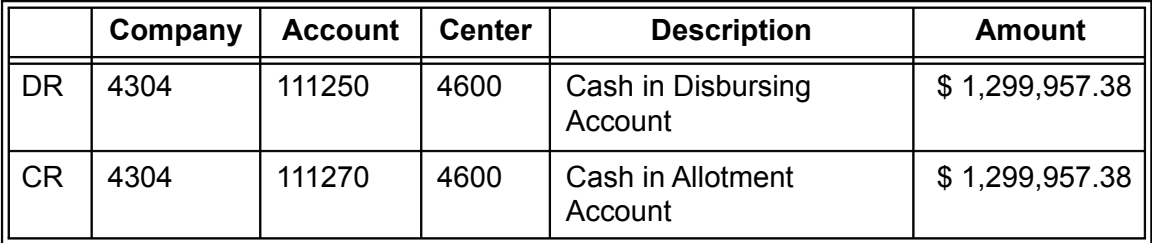

### <span id="page-35-0"></span>*7: Perform End-of-Year Procedures*

Capital Improvement projects close on cash basis prior to June 30. Year-end cash based reports are due to the Central Management agencies approximately one week prior to June 30.

In order to reconcile the final June reports to the Cash Management System, the accrued sales tax payable account (211940) must have a zero balance.

For GAAP based reporting, you must record the appropriate entries to accrue revenues and expenditures. Accounts Payable accruals are flagged for capital improvement projects in the same manner as non-capital improvement transactions.

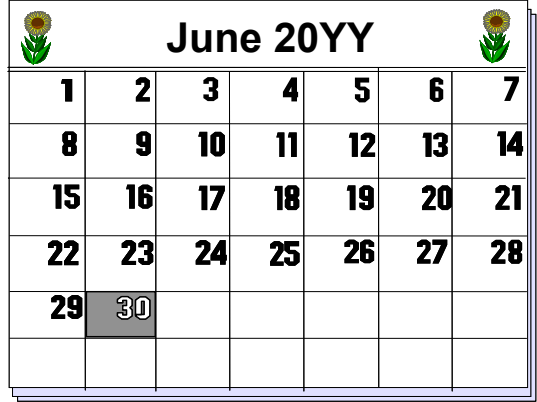

Additionally, it is necessary to record Construction in Progress to ensure proper financial statement preparation.

- The Construction in Progress account represents a temporary capitalization of labor, materials, equipment, and overhead costs for a construction project.
- The offsetting entry is made to the Investment in Property account for governmental funds. For proprietary funds, the offset would be to the 534XXX actual expenditure accounts.
- These accounts are as follows:
	- 127800 Construction in Progress
	- 340000 Investment in Property

### <span id="page-35-1"></span>*Step 8: Close Out Completed CI Projects*

The final step in the business process flow is to **close out completed CI projects.** The accounting entries necessary for closing out the CI project depends on the funding sources of the CI project. In order to close out remaining CI project allotments, you are required to obtain approval from OSBM. This approval will instruct where to revert the unused allocation of excess receipts.

- CI projects funded from appropriations are closed by either reverting excess appropriations to the General Fund or by transferring the excess funds to the OSBM Project Reserve Account. OSBM must determine which of these two close out methods is appropriate for each CI project. Reversion to the General Fund involves a CMCS transfer to budget code 19973 against the Agency Non-Routine Transfers account (5384AA) which reverts the unused allocation to the General Fund. The accounting entries necessary would include realigning the excess allotted budget of the detailed expenditures to the allotted 5384AA account and then generating the expenditure (see steps 4, 5 and 6). Transferring excess funds to the OSBM Project Reserve Account involves a CMCS transfer to the OSBM budget code 41104 against the Transfer to Project Reserve Budget Code 41104 account (538070). The accounting entries necessary would include realigning the excess allotted budget of the detailed expenditures to the allotted 538070 account and then generating the expenditure (see steps 4, 5 and 6).
- CI projects funded by receipts are normally closed by transferring the excess receipts back to the original source. Based on the OSBM approved budget revision, entries will need to be made to decrease the unallotted detailed expenditure accounts and increase the unallotted Reserve - CI Projects account (537010). The total budget, total allotments, and total expenditures should all be equal. The unexpended receipts are then returned to the original source using the revenue account that originally recorded the receipt.

#### **STEP 8A**

*Example:* Assume agency has requested OSBM to close the project and OSBM has approved. Agency has completed all necessary OSBM documents. OSBM has instructed agency to revert the residual to the General Fund, budget code 19973. The following NCAS entries will be necessary based on the approval and documentation from OSBM.

Since all funds had been allotted, realign budgeted expenditures to the agency non-routine transfer NCAS account (5384AA - agency defined).

To record the realignment of the budgeted expenditure a budget revision is entered on the IBIS system (see step 4). But instead of choosing an allotment, choose the budget revision from the drop-down list.

#### **STEP 8B:**

Generate the expenditure (see step 5 and 6).

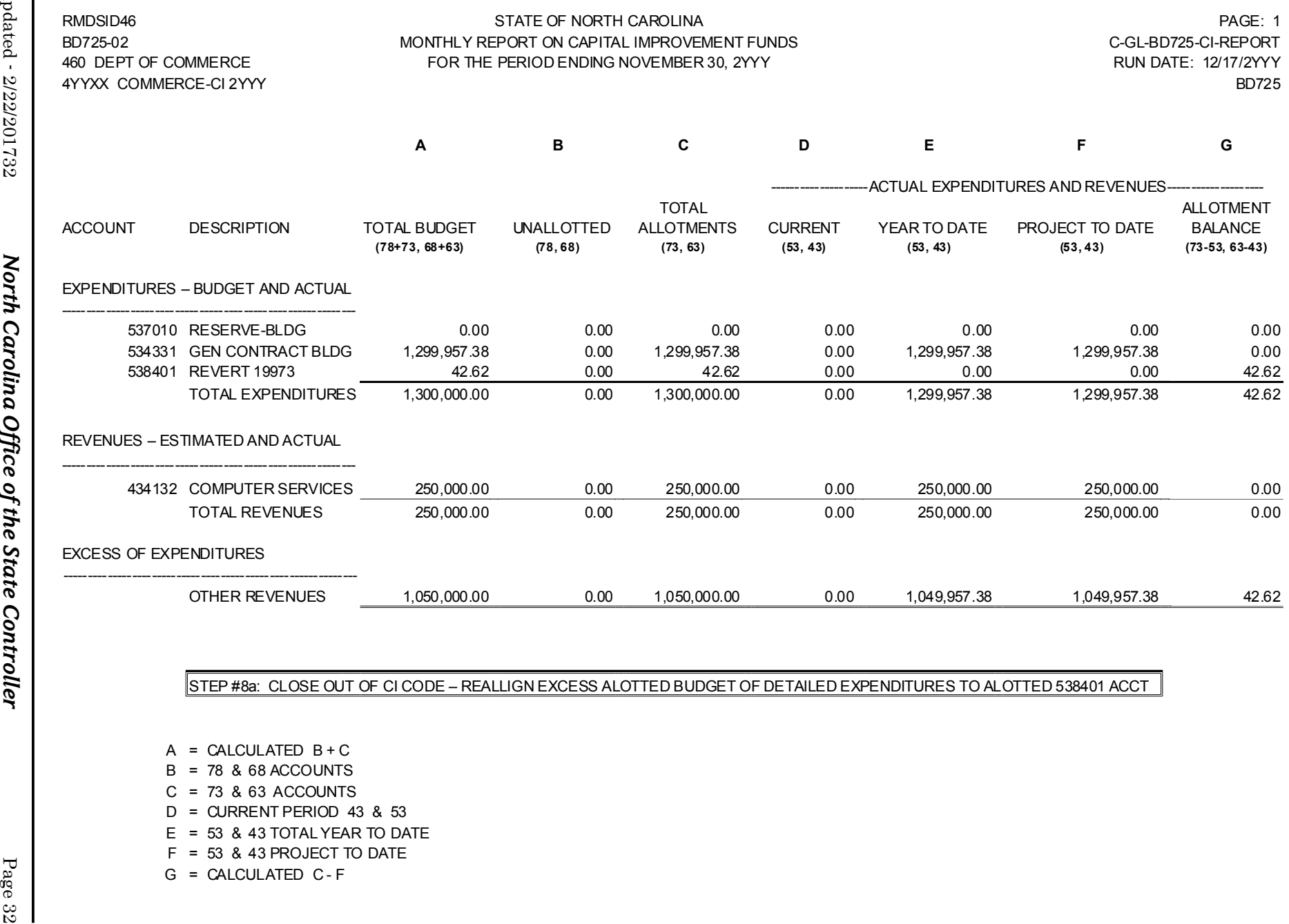

- A = CALCULATED B + C
- B = 78 & 68 ACCOUNTS
- C = 73 & 63 ACCOUNTS
- D = CURRENT PERIOD 43 & 53
- E = 53 & 43 TOTAL YEAR TO DATE
- F = 53 & 43 PROJECT TO DATE
- G = CALCULATED C F

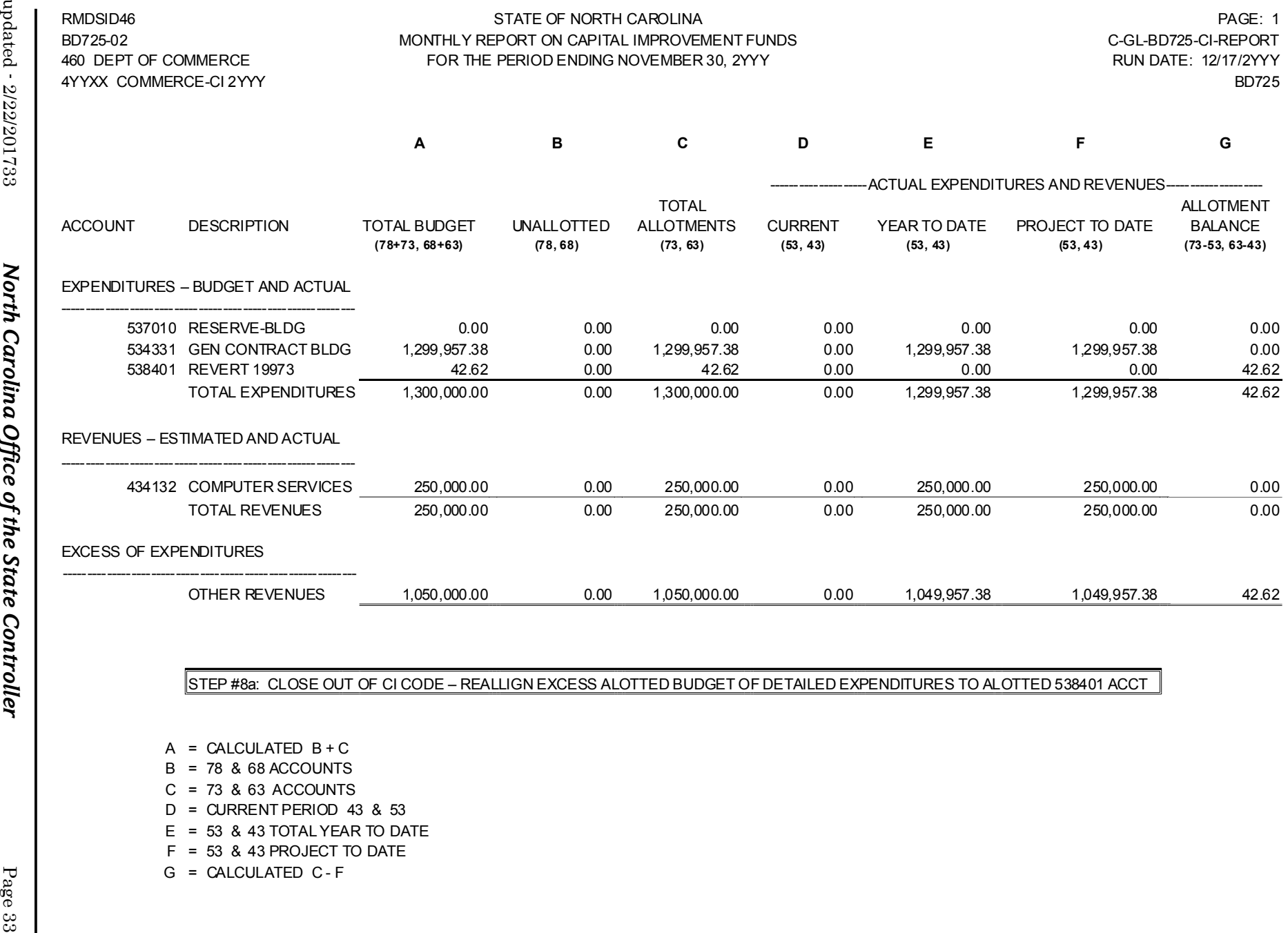

- A = CALCULATED B + C
- B = 78 & 68 ACCOUNTS
- C = 73 & 63 ACCOUNTS
- D = CURRENT PERIOD 43 & 53
- E = 53 & 43 TOTAL YEAR TO DATE
- F = 53 & 43 PROJECT TO DATE
- G = CALCULATED C F

*North Carolina Office of the State Controller*

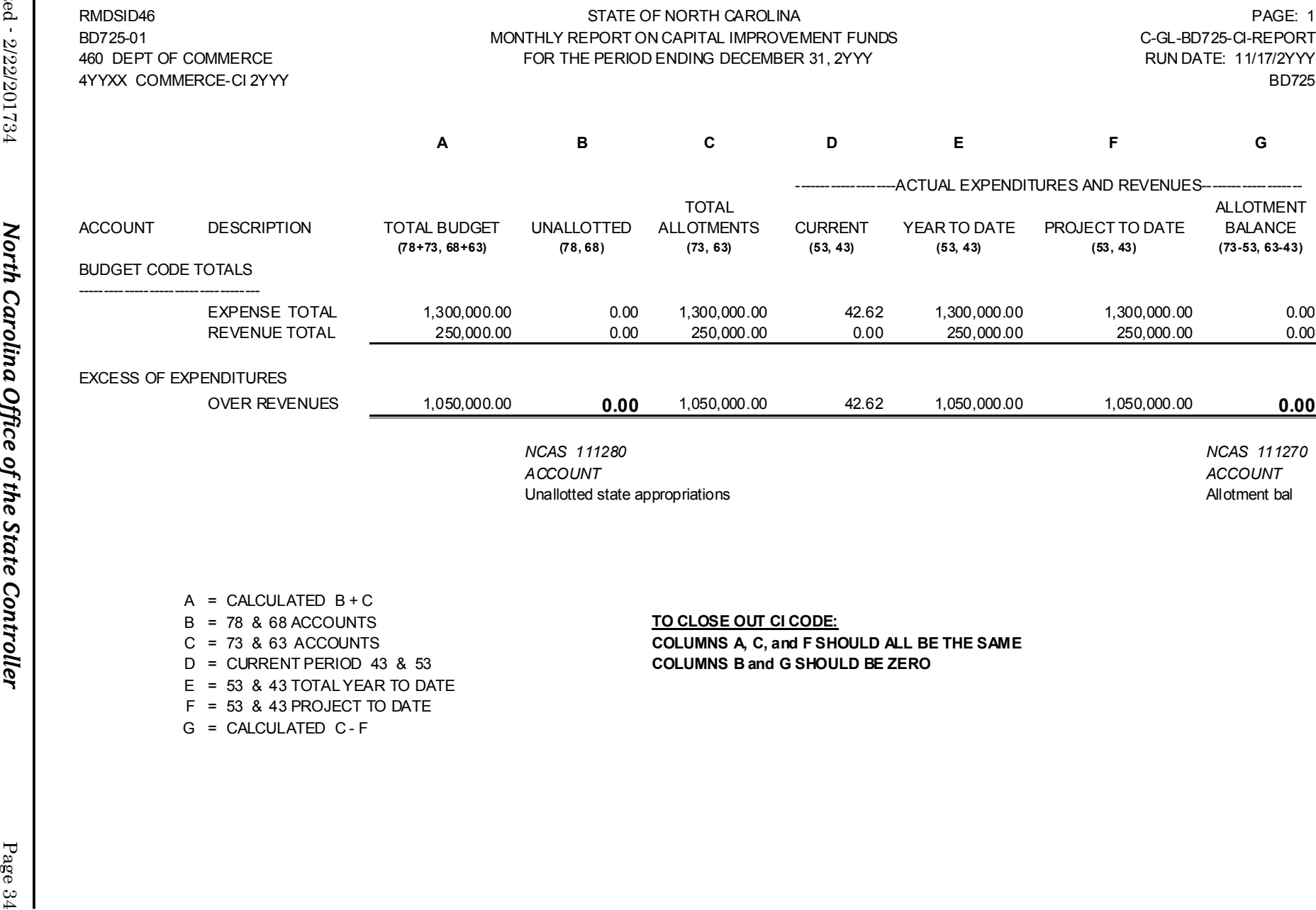

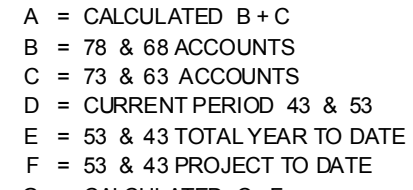

G = CALCULATED C - F

#### **TO CLOSE OUT CI CODE:**

 = 73 & 63 ACCOUNTS **COLUMNS A, C, and F SHOULD ALL BE THE SAME** = CURRENT PERIOD 43 & 53 **COLUMNS B and G SHOULD BE ZERO** 

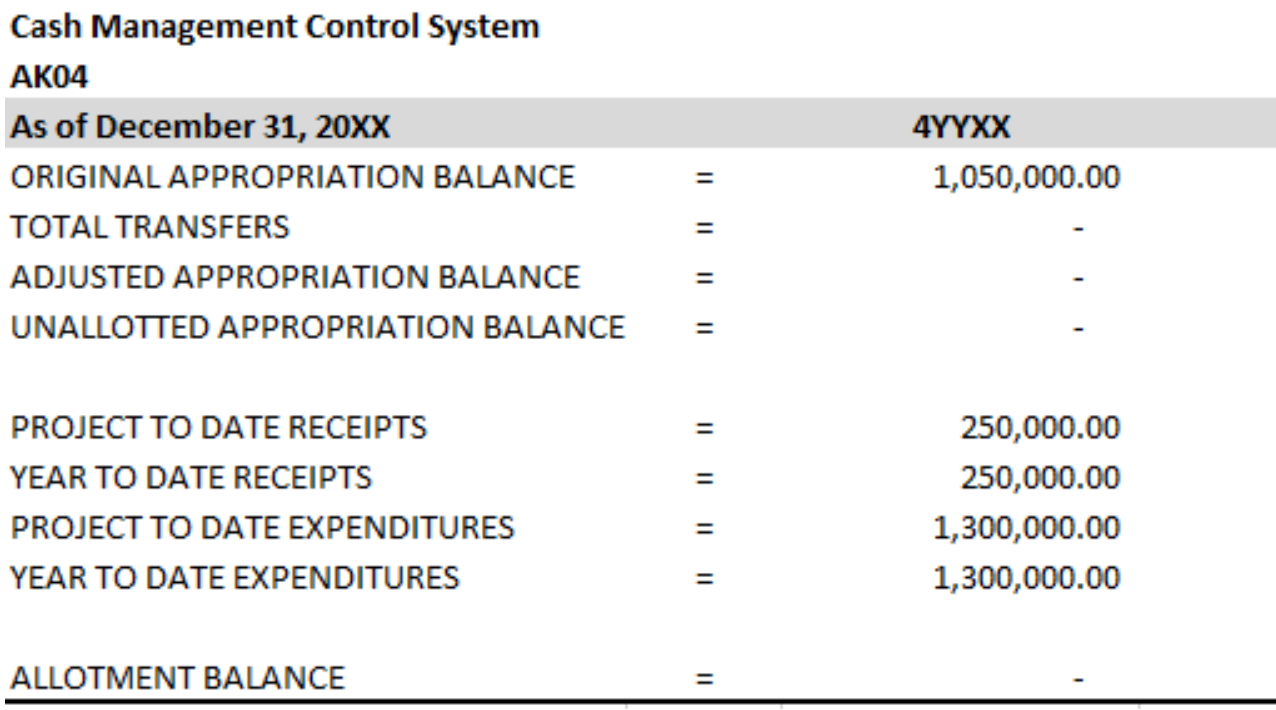

- 1

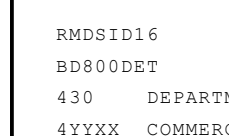

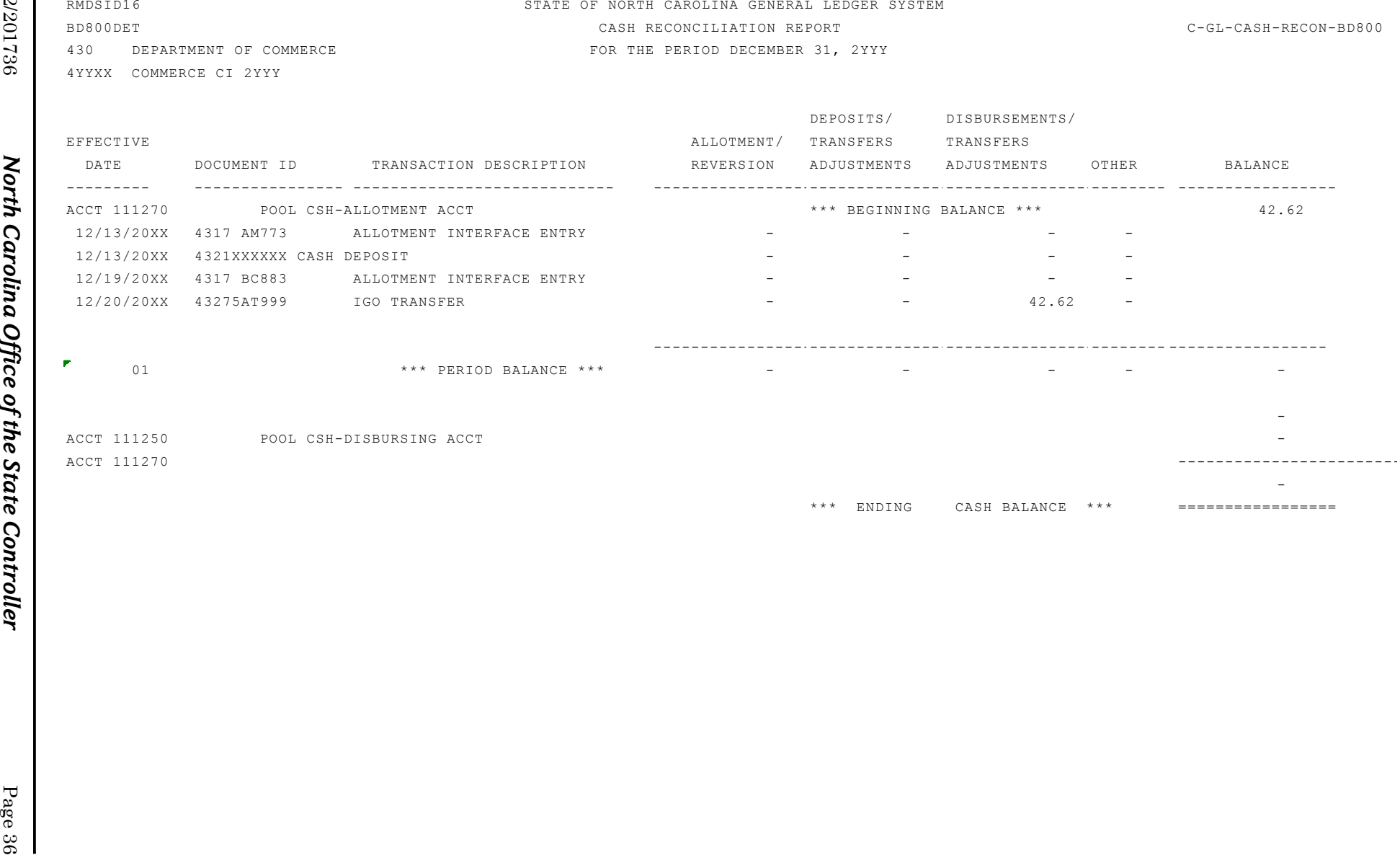

### **Reports**

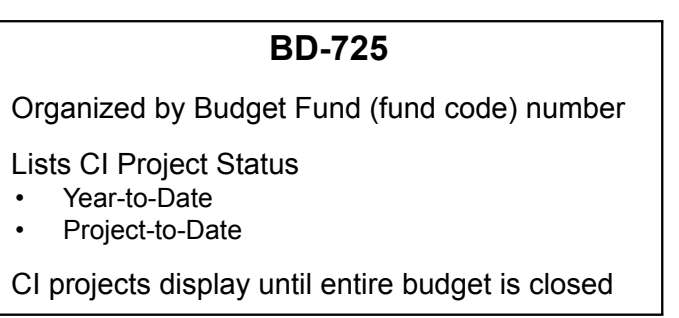

The BD725 is used to report the status of all CI projects.

- It is a required month-end report.
- It is organized by project (budget fund) within a CI Project Budget Code.
- All CI projects are displayed on the BD725 until approval has been given by OSBM to close the budget code. The budget code is closed when all the projects are completed.
- When all projects are complete and OSBM has given approval to close the budget code, notify your OSC analyst. OSC works with the agencies to close the budget code in NCAS.

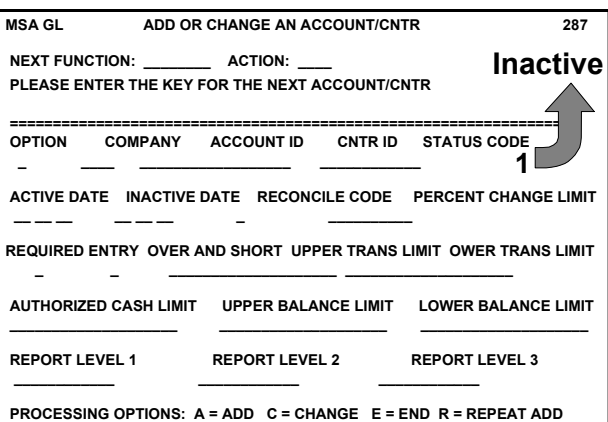

OSC closes a CI project by inactivating the family of expense and revenue accounts established for the project.

- An account/center combination is inactive when the status is equal to 1 on the *Add or Change an Account/Cntr (287)* screen in the General Ledger.
- A batch program is used to perform these account/center status change requests for completed projects.
- Individual funds within a CI budget code cannot be closed. The entire budget code must be closed in order to remove the project from displaying on the BD725 report.

### **REQUEST TO CLOSE CAPITAL IMPROVEMENT BUDGET CODES**

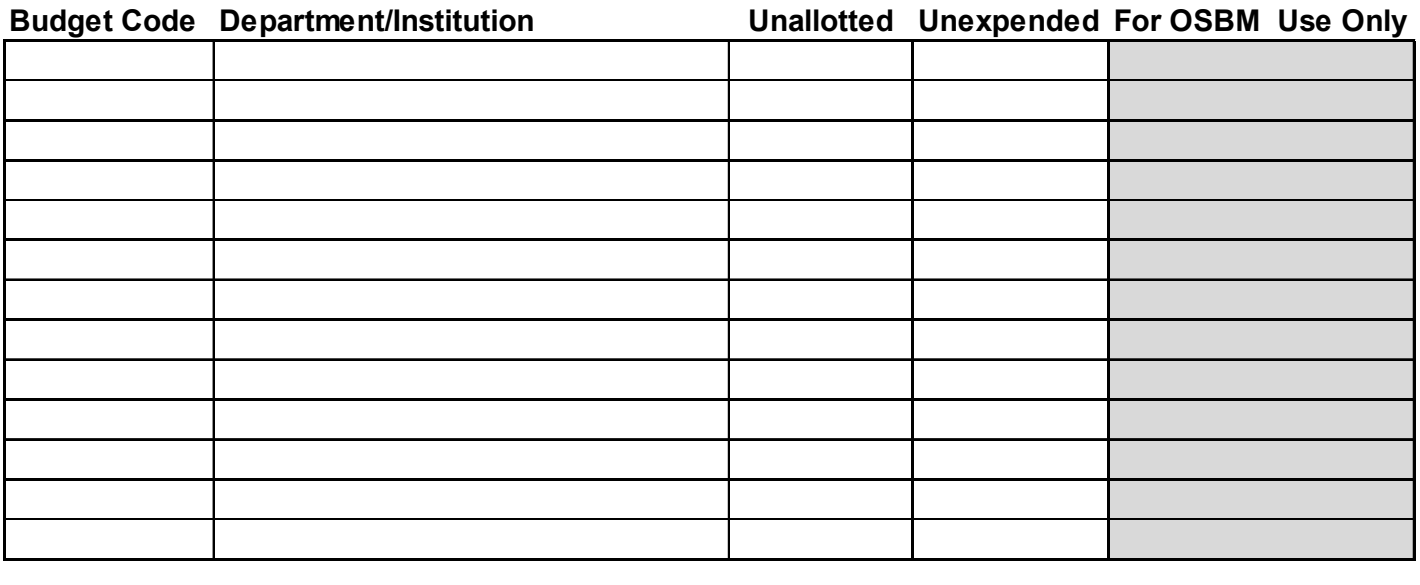

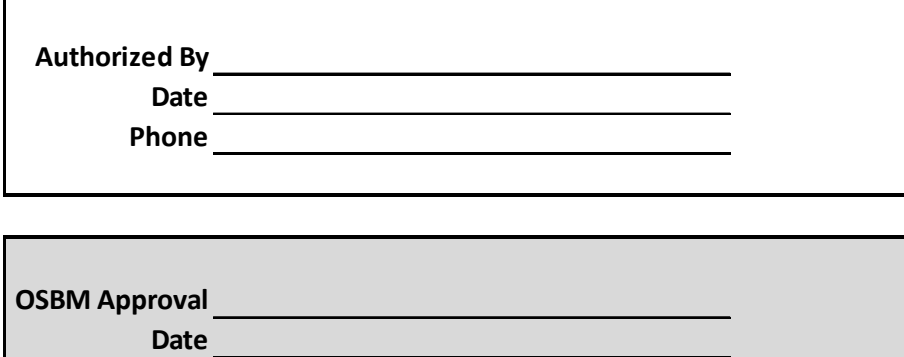

## **CI Accounting Rules**

<span id="page-44-0"></span>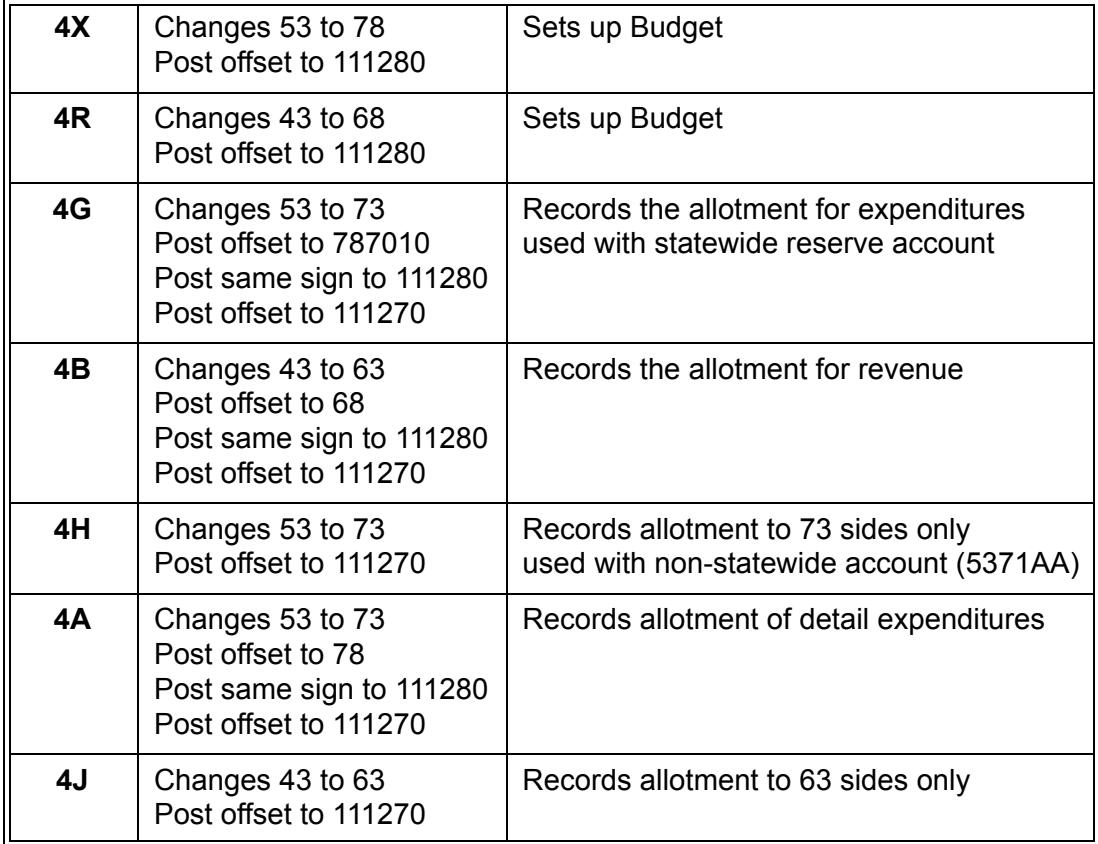

### **When to Use Accounting Rules (Examples)**

<span id="page-46-0"></span>**4X** is used for recording the unallotted expenditure budget.

**4R** is used for recording the unallotted revenue budget.

**4A** is used for allotting expenditures when moving from unallotted to allotted for the same account. (ex. The amount to be allotted is recorded to 78XXXX – The account keyed amount is reflected under the unallotted column on the bd725).

**4B** is used for allotting revenue when moving from unallotted to allotted same account. (ex. The amount to be allotted is recorded in 68XXXX – The account keyed amount is reflected under the unallotted column on the bd725. This moves the detail revenue account unallotted to the same detail revenue allotted account).

**4H** is used for expenditure accounts when moving from allotted to allotted (ex. This realigns the allotment from one detail expenditure account (73XXXX) to another 73XXXX account. – The account keyed amount is reflected under the allotment column on the bd725).

**4G** is used when moving from unallotted statewide to allotted detail expenditure account. (ex. The amount to be allotted is under the 787010 account – reflected under the unallotted column on the bd725).

**4J** is used for revenue accounts when moving from the allotted to allotted. (ex. This realigns the allotment from detail revenue account (63XXXX) to another 63XXXX account. The account keyed amount is reflected under the allotment column on the bd725).